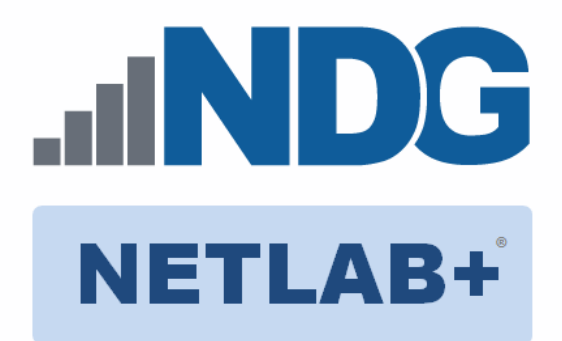

# **INSTALLATION AND CONFIGURATION GUIDE**

# **Multi-Purpose Academy Pod (MAP)**

**Document Version: 2021-12-15**

For Cisco Networking Academy® courses, including:

CCNA ROUTING AND SWITCHING CCNP ROUTING AND SWITCHING

Copyright © 2021 Network Development Group, Inc. www.netdevgroup.com

NETLAB+ is a registered trademark of Network Development Group, Inc.

Cisco, IOS, Cisco IOS, Networking Academy, CCNA, and CCNP are registered trademarks of Cisco Systems, Inc.

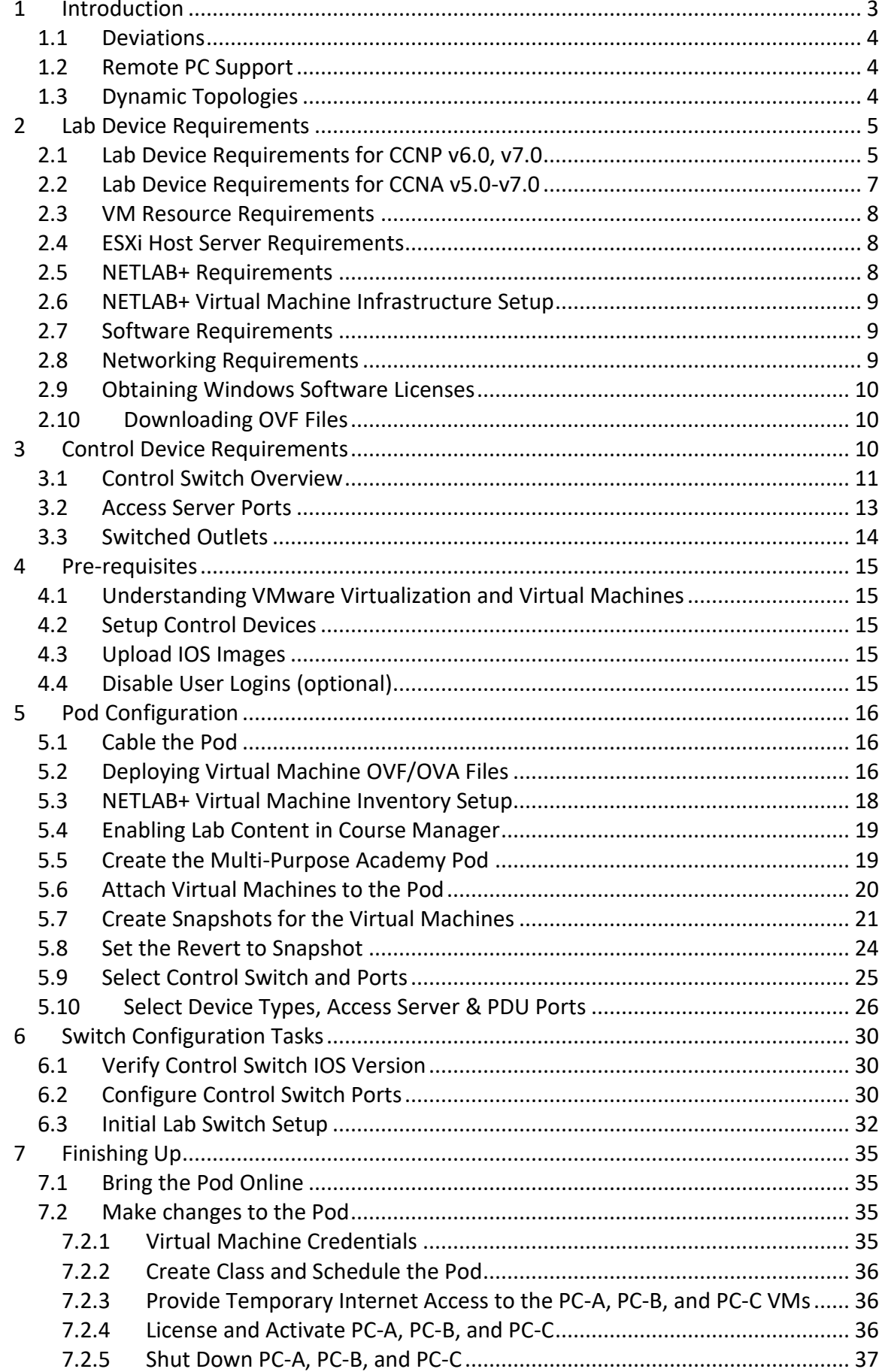

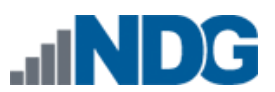

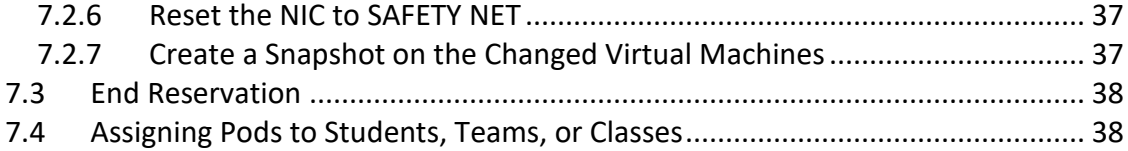

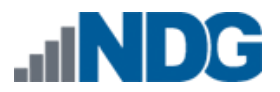

# <span id="page-3-0"></span>**1 Introduction**

The *NETLAB+ Multi-Purpose Academy Pod (MAP)* is a versatile pod, which includes **3 routers and 3 switches.** This pod is designed support *CCNA* (v5.0, v5.1, v6.0, & v7.0) and *CCNP* (v6.0 & v7.0) labs.

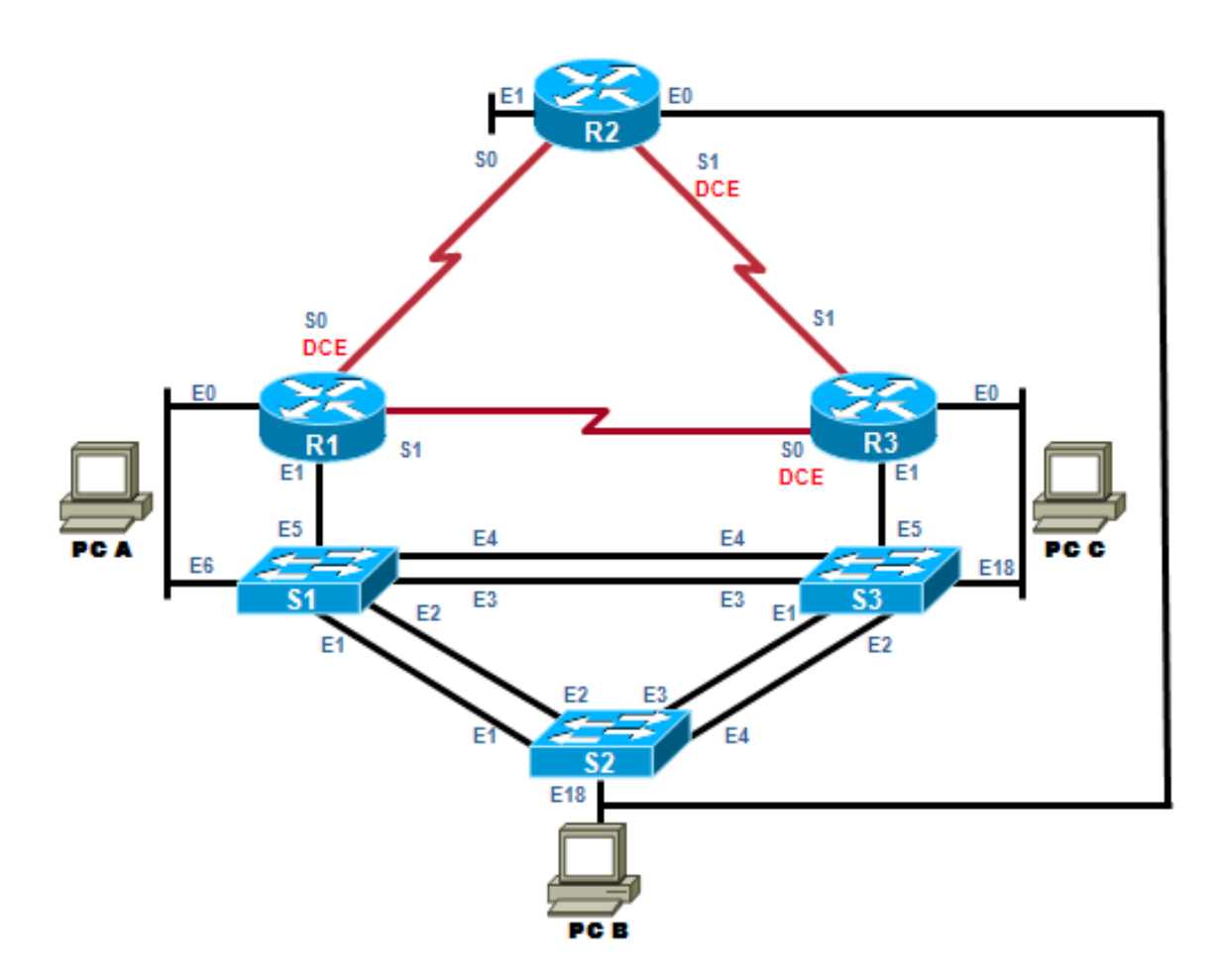

The *Multi-Purpose Academy Pod (MAP)* features direct access to router and switch consoles. Integration with a separate *VMware* server supports up to 3 virtual PCs. *NETLAB+* can provide remote access to the keyboard, video, and mouse of the *VMware* virtual machines in the pod.

*NETLAB+* users in a team or instructor-led class can share access to a device console or PC.

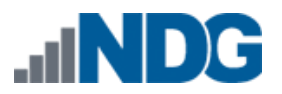

# <span id="page-4-0"></span>**1.1 Deviations**

Remote users may get confused by local deviations from the standard curriculum and labs. The curriculum is relatively complex and offers many opportunities to "make adjustments to the labs". If your *NETLAB+* pods will be made accessible outside your local academy, you should carefully consider the impact of deviations and substitutions.

Even if your user community is local or relatively small, we recommend that you (1) document the specifics of your pods and (2) use the *NETLAB+ News and Announcements* feature to point users to your documentation.

# <span id="page-4-1"></span>**1.2 Remote PC Support**

A *Multi-Purpose Academy Pod (MAP)* supports up to 3 remote PCs implemented using *VMware*. *NETLAB+* allows several settings for each:

- Users can control the keyboard, video, and mouse.
- Users can power on, shutdown, reboot, and revert to a clean state.
- Users can have administrator rights.

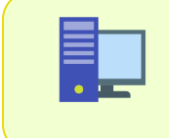

The *[NETLAB+ Remote PC Guide Series](https://www.netdevgroup.com/support/documentation/netlabve/)* provides detailed, versionspecific information on the implementation of *VMware* products and virtual machines.

# <span id="page-4-2"></span>**1.3 Dynamic Topologies**

The *Multi-Purpose Academy Pod (MAP)* features dynamic topologies. *NETLAB+* can alter the topology and reposition PCs by manipulating VLANs on the control switch. This is done automatically based on the selected lab exercise. Instructors can change exercises and topologies during instructor-led class reservations.

# <span id="page-5-0"></span>**2 Lab Device Requirements**

Lab devices are part of the topology, and users can interact with them either directly or indirectly. The lab device requirements vary for the *Multi-Purpose Academy Pod (MAP)*, depending on the courses you plan to teach.

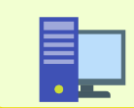

Please also refer to the *NDG* website for the latest information: [https://www.netdevgroup.com/content/cnap/topologies/multipurpose\\_academy\\_pod.html](https://www.netdevgroup.com/content/cnap/topologies/multipurpose_academy_pod.html)

- If you plan to use your *Multi-Purpose Academy Pod (MAP)* for the *CCNP (v6.0, v7.0) TSHOOT, ROUTE, and SWITCH* courses, please refer to the lab device requirements in Section [2.1.](#page-5-1)
- If you plan to use your *Multi-Purpose Academy Pod (MAP)* to teach *CCNA (v5.0, v5.1, v6.0, v7.0),* you may follow the requirements in Section **Error! Reference s ource not found.** below.

Other equipment may work if it is supported by *NETLAB+* and can meet the minimum requirements for feature sets, interfaces, IOS, RAM, and Flash. A list of *NETLAB+* supported lab equipment can be found on the *NDG* website. Please note, compatibility with *NETLAB+* does not guarantee compatibility with the Academy labs.

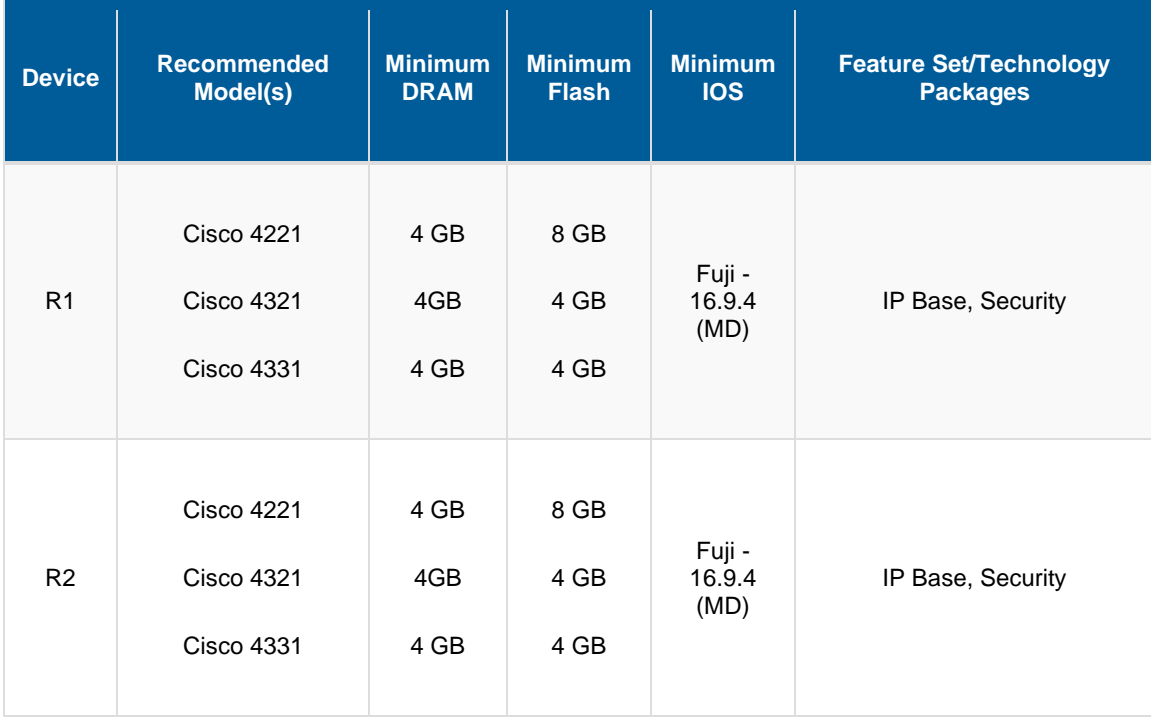

# <span id="page-5-1"></span>**2.1 Lab Device Requirements for CCNP v6.0, v7.0**

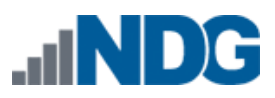

Multi-Purpose Academy Pod (MAP) Installation and Configuration Guide

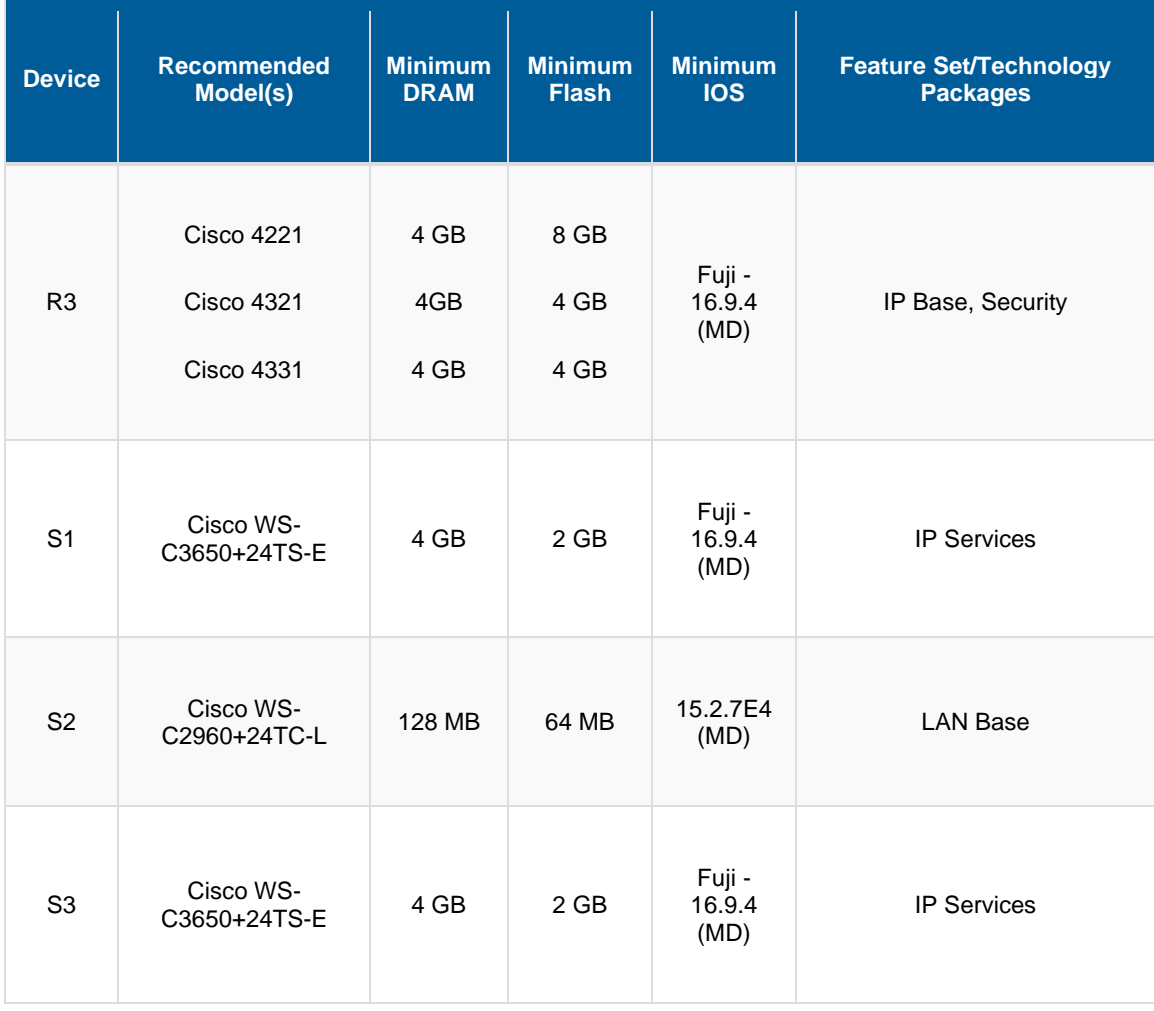

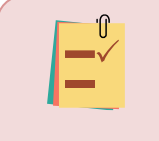

The global command **boot enable-break** must be enabled on all switches for proper operation. Please refer to *Section [6.](#page-30-0)*

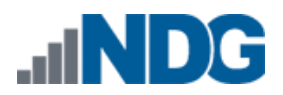

### <span id="page-7-0"></span>**2.2 Lab Device Requirements for CCNA v5.0-v7.0**

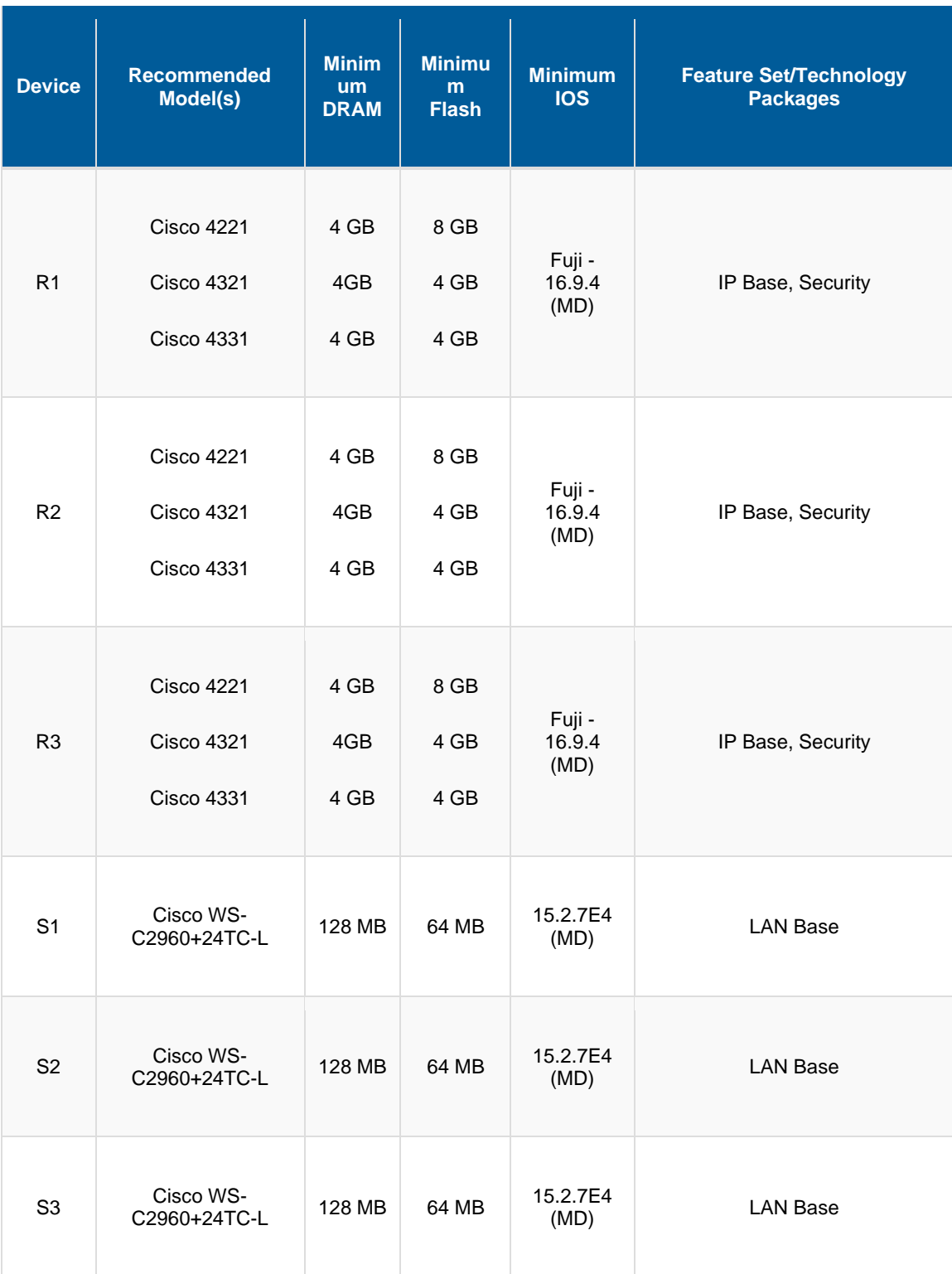

 $\overline{\phantom{a}}$ 

The global command **boot enable-break** must be enabled on all switches for proper operation. Please refer to *Section [6.](#page-30-0)*

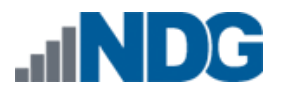

#### <span id="page-8-0"></span>**2.3 VM Resource Requirements**

A *Multi-Purpose Academy Pod (MAP)* supports 3 *VMware* virtual machines. The *NETLAB+* supported *VMware* virtualization product is installed on a separate server.

The following virtual machines listed, along with their storage requirements, are to be used in each pod instance.

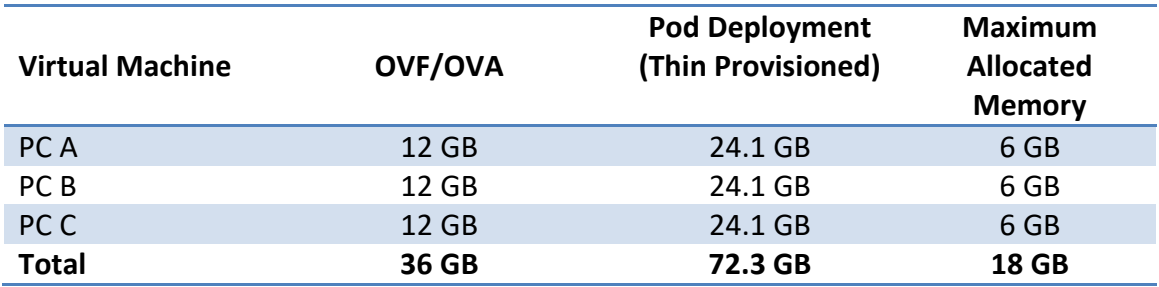

### <span id="page-8-1"></span>**2.4 ESXi Host Server Requirements**

Please refer to the *NDG* website for specific *ESXi* host requirements to support virtual machine delivery:<https://www.netdevgroup.com/products/requirements/>

The deployment of the *Multi-Purpose Academy Pod (MAP)* requires VMware ESXi version of **6.0** or greater.

> The number of **active** pods that can be used simultaneously depends on the *NETLAB+* product license and the number of *VMware ESXi* host servers meeting the hardware requirements specifications.

# <span id="page-8-2"></span>**2.5 NETLAB+ Requirements**

Please Note

Installation of the *Multi-Purpose Academy Pod (MAP)*, as described in this guide, requires that you are running *NETLAB+ VE* **20.3.1 or greater**.

Previous versions of *NETLAB+* do not support requirements for the *Multi-Purpose Academy Pod (MAP)* on the physical host servers.

Please refer to the *[NETLAB+ Remote PC Guide Series](https://www.netdevgroup.com/support/documentation/netlabve/)*.

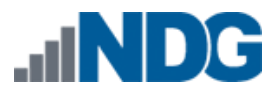

#### <span id="page-9-0"></span>**2.6 NETLAB+ Virtual Machine Infrastructure Setup**

The *NETLAB+ Virtual Machine Infrastructure* setup is described in the following sections of the *[NETLAB+ Remote PC Guide Series:](http://www.netdevgroup.com/support/documentation/netlabve/)*

- *Registering a Virtual Datacenter in NETLAB+*
- *Adding ESXi hosts in NETLAB+*
- *Proactive Resource Awareness*

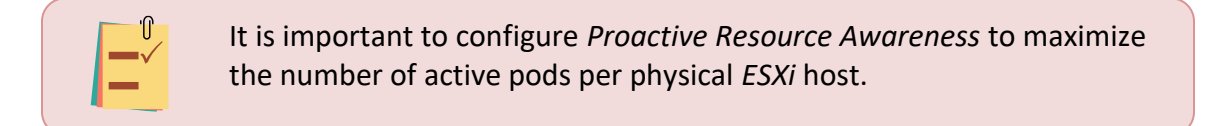

# <span id="page-9-1"></span>**2.7 Software Requirements**

For the purpose of software licensing, each virtual machine is treated as an individual machine, PC, or server. Please refer to the specific vendor license agreements (and educational discount programs, if applicable) to determine licensing requirements for your virtual machines' software, operating system, and applications.

The minimum virtual infrastructure software required for standing up this pod is in the following table.

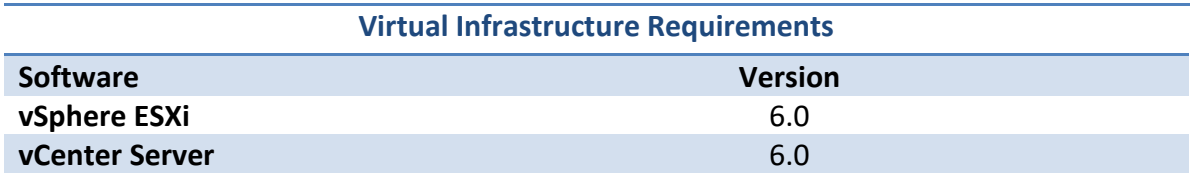

#### <span id="page-9-2"></span>**2.8 Networking Requirements**

To accommodate the movement of large *VMs*, *OVF/OVAs*, and *ISO* disk images from one host to another, gigabit Ethernet or better connectivity is recommended to interconnect your *NETLAB+*, *vCenter Server* system, and *ESXi* host systems.

The two standard networking models recommended to interconnect your servers are described in detail in the *Networking Models* section of the *[Remote PC Guide Series,](http://www.netdevgroup.com/support/documentation/NETLAB_Remote_PC_Guide_Vol_1_Introduction.pdf)  Volume 1 - [Introduction and Planning.](http://www.netdevgroup.com/support/documentation/NETLAB_Remote_PC_Guide_Vol_1_Introduction.pdf)*

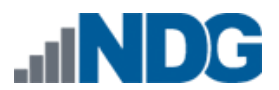

# <span id="page-10-0"></span>**2.9 Obtaining Windows Software Licenses**

The following table lists the software that is required for the virtual machines inside the *Multi-Purpose Academy Pod (MAP)*. Your organization needs to be a member of the vendor programs listed in the *Source* column to obtain and use the licenses. To subscribe to the *Microsoft Azure Dev Tools for Teaching* program, visit: [https://azureforeducation.microsoft.com/en-us/Institutions.](https://azureforeducation.microsoft.com/en-us/Institutions)

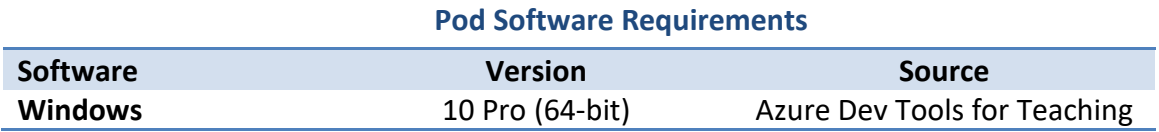

To enable all features of the *Windows*-based virtual machines, licensing will be required, followed through with activations. This needs to be done before cloning.

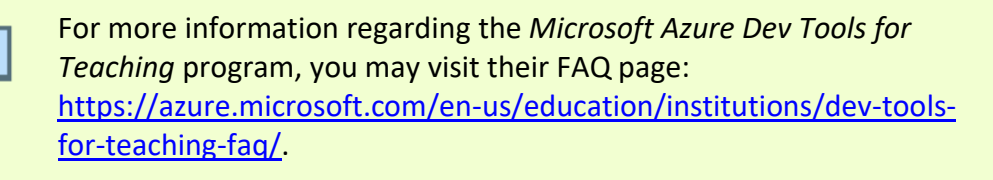

It is recommended to acquire the *Multiple Activation Key* (*MAK*) lab key license for a specified *Windows* product. This type of key enables you to activate multiple installations of a product with the same key.

# <span id="page-10-1"></span>**2.10 Downloading OVF Files**

The virtual machines are made available as *Open Virtualization Format* (*OVF*) or *Open Virtualization Archive* (*OVA*) files. These files are available for download from *CSSIA*.

To request access to the preconfigured virtual machine templates from *CSSIA*:

- 1. Go to *the CSSIA Resources* page: <https://www.cssia.org/cssiaresources/>
- 2. Select **CSSIA VM Image Sharing Agreement**.
- 3. Complete and submit your access request by following the instructions on the request form.
- 4. *CSSIA* will provide, via email, password-protected download links. Access to the download links is provided only to customers who are current with their NETLAB+ support contract and are participants in the appropriate partner programs (*i.e., Cisco Networking Academy, VMware IT Academy, Red Hat Academy, and/or Palo Alto Networks*).
- 5. Once all virtual machines have been downloaded, they can be deployed following the steps in the appropriate pod installation guide. Each virtual machine is deployed individually.

# <span id="page-10-2"></span>**3 Control Device Requirements**

*NETLAB+ control devices* provide internal connectivity, console access, and managed power. Control devices are dynamically managed by *NETLAB+* and are not accessible or configurable by lab users.

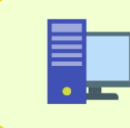

The *[Real Equipment Pod Installation Guide](https://www.netdevgroup.com/support/documentation/netlabve/netlabve_real_equipment_pod_management_guide.pdf)* explains how to add, change, or delete control devices.

A *Multi-Purpose Academy Pod (MAP)* requires the following control device resources:

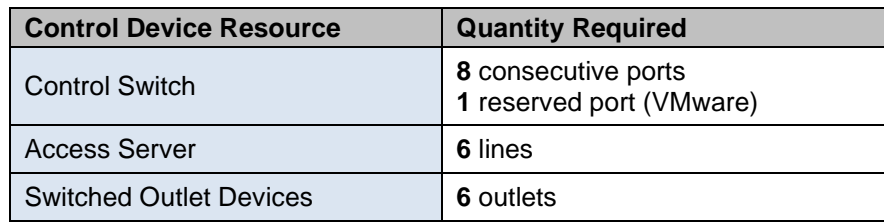

# <span id="page-11-0"></span>**3.1 Control Switch Overview**

*NETLAB+* uses a control switch to provide connectivity between devices in a *Multi-Purpose Academy Pod (MAP)* and *VMware* server(s). This pod requires **8 consecutive ports** on a supported control switch (other than a Catalyst 1900 series).

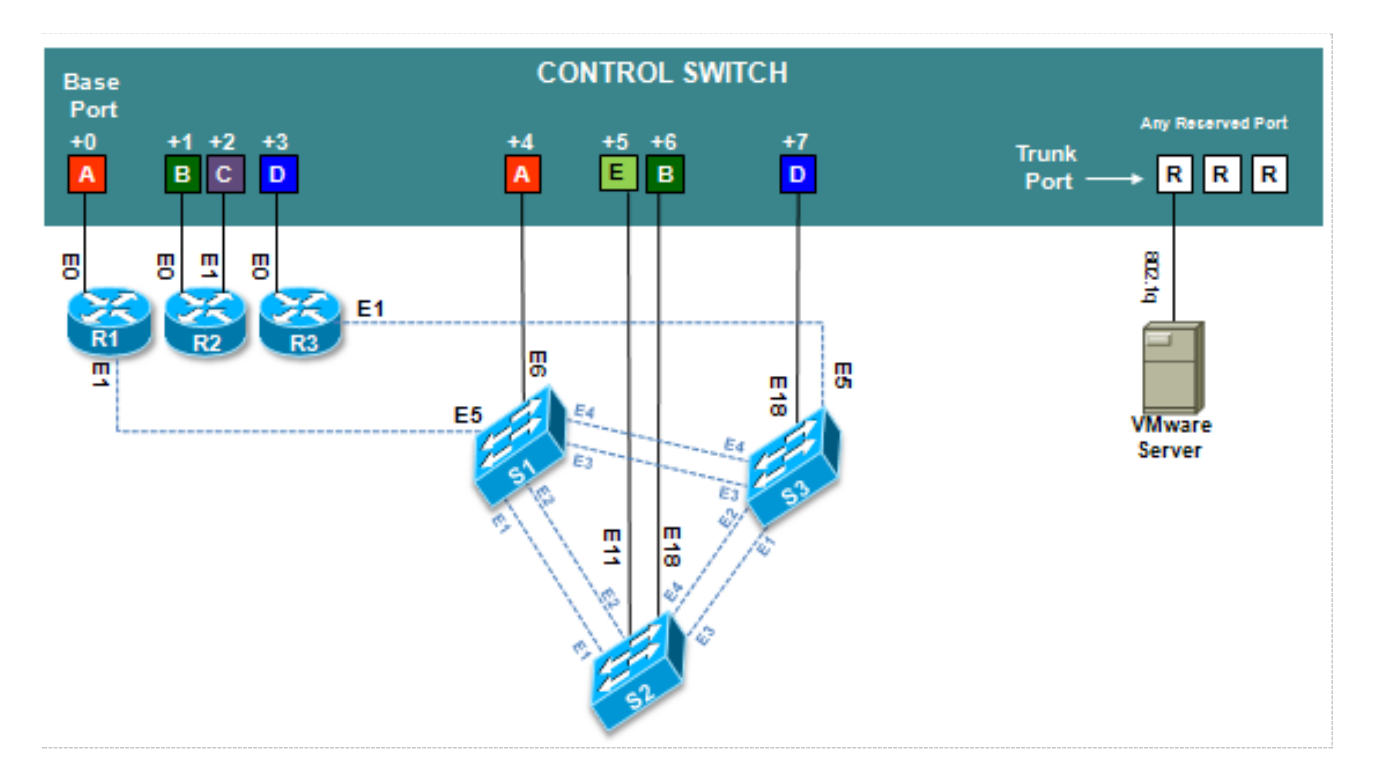

Ports are labeled **+0** to **+7** in the diagram and are relative to the *base port*. These ports must be consecutive on the same control switch. As with all pods, you choose a base port for the pod during pod installation. A control switch can support multiple pods. To

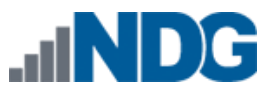

determine the actual port numbers used for this pod, add the base port number to the relative port numbers shown in the diagram. For example, if the base port is 5, the actual port numbers will be 5 to 12.

Using *SNMP*, *NETLAB+* will automatically set up VLANs and configure ports on the control switch. These VLANs are depicted as letters "A" through "F" and represent one subnet in the topology. Each *NETLAB+* pod has a unique *VLAN pool,* and the actual VLAN numbers will be unique for each *NETLAB+* pod. This is to avoid conflict between pods.

One "reserved" port on the control switch connects to an 802.1q NIC card on the *VMware* server. This allows devices in the pod to communicate with virtual machines.

The reserved port may be located on a different control switch, provided that all links between control switches are also configured as 802.1q trunks, and all VLANs are allowed. You may also have more than one *VMware* server and virtual machines in the pod can be located on different *VMware* servers.

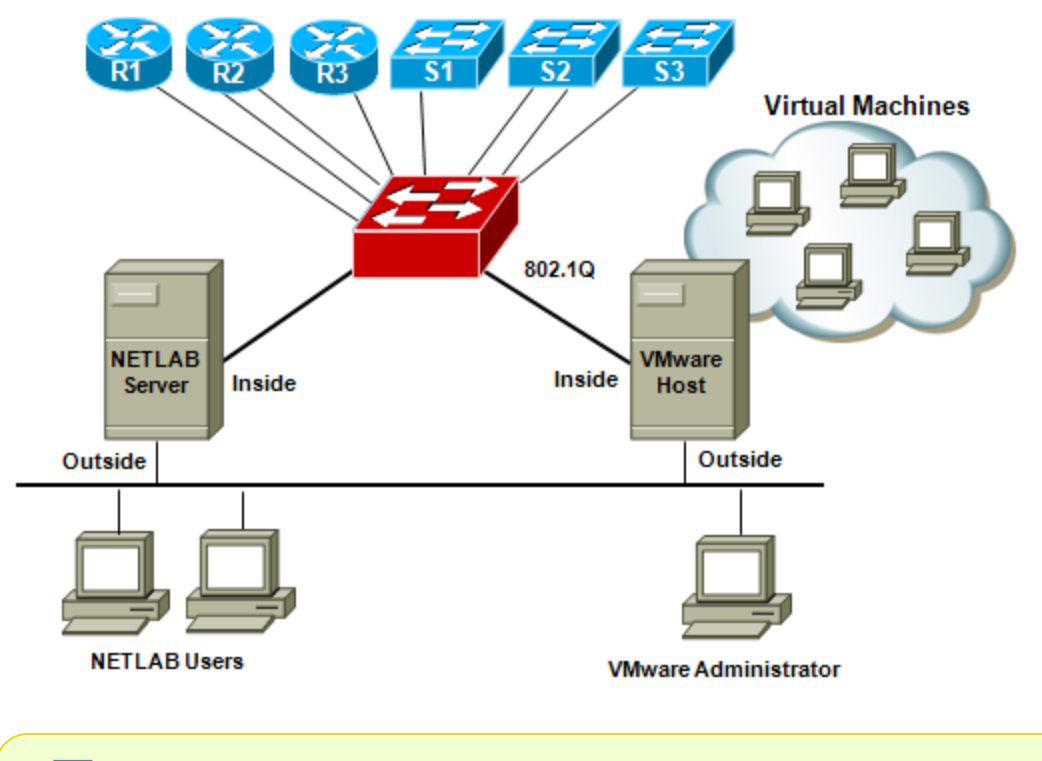

It is important that control switches are equipped with the minimum required image. For a supported list of device images for the control switch, please visit:

[https://www.netdevgroup.com/support/netlabve\\_control\\_devices.html#control\\_switch](https://www.netdevgroup.com/support/netlabve_control_devices.html#control_switch)

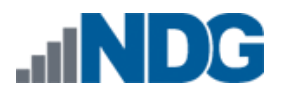

#### <span id="page-13-0"></span>**3.2 Access Server Ports**

Access servers provide console connections to lab routers so that users can access them from *NETLAB+*. Users do not communicate directly with the access server. Rather, all connections are proxied through *NETLAB+*.

A *Multi-Purpose Academy Pod (MAP)* requires **7** access server ports.

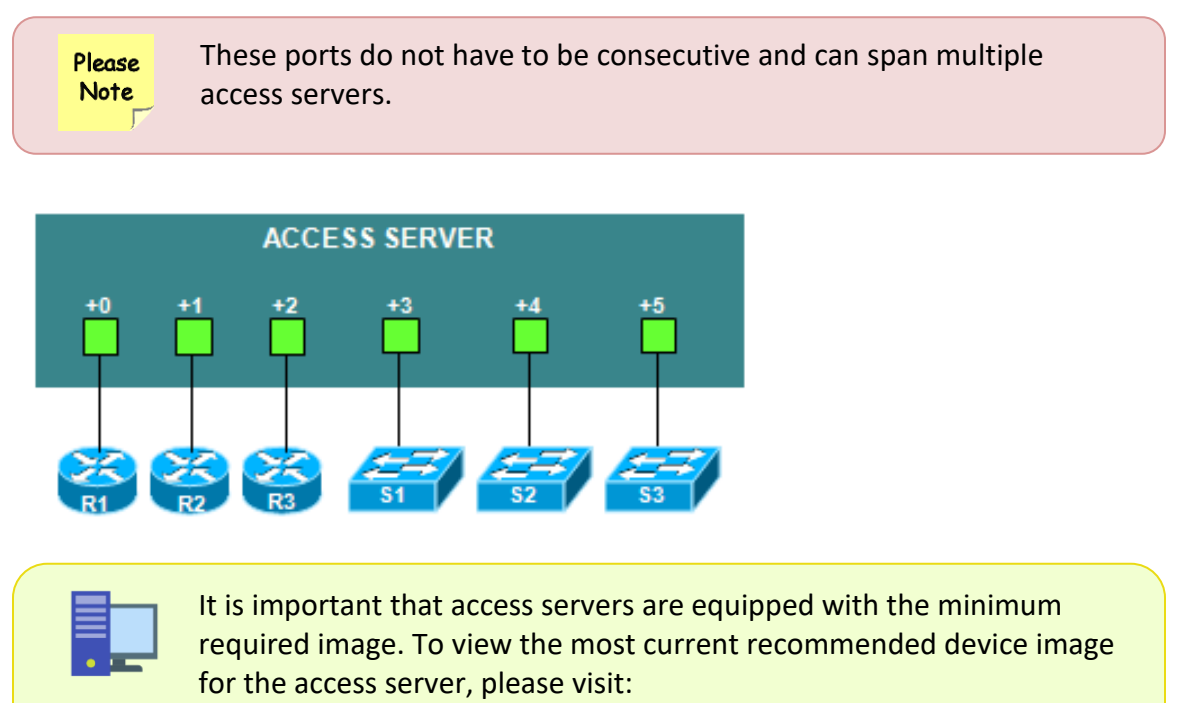

[https://www.netdevgroup.com/support/netlabve\\_control\\_devices.html#access\\_server](https://www.netdevgroup.com/support/netlabve_control_devices.html#access_server)\_

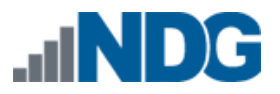

### <span id="page-14-0"></span>**3.3 Switched Outlets**

Power distribution units (PDUs), also known as switched outlet devices, provide managed electrical power, allowing *NETLAB+* and users to turn lab equipment on and off. A *Multi-Purpose Academy Pod (MAP)* requires **6** switched outlets, one for each router and switch.

Outlets do not have to be consecutive and may span multiple PDUs Please Note (i.e., APC7900 or APC7920).

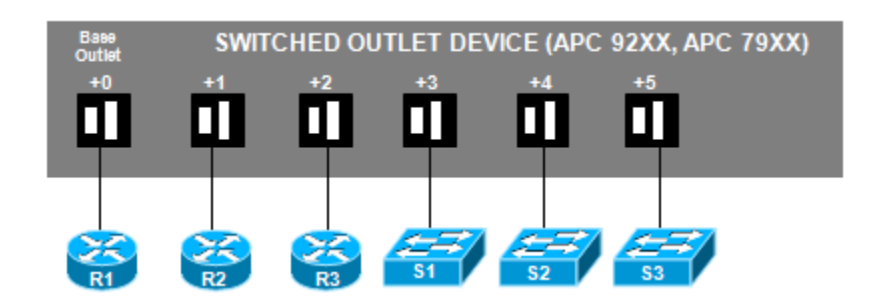

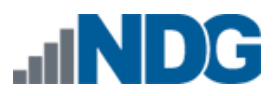

# <span id="page-15-0"></span>**4 Pre-requisites**

This section covers tasks that should be executed prior to adding a *Multi-Purpose Academy Pod (MAP)*.

# <span id="page-15-1"></span>**4.1 Understanding VMware Virtualization and Virtual Machines**

The *[NETLAB+ Remote PC Guide Series](https://www.netdevgroup.com/support/documentation/netlabve/)* provides detailed, version-specific information on the implementation of *VMware* virtualization products and virtual machines. A *NETLAB+ Remote PC Guide* should be used in conjunction with this guide. Use the guide appropriate for the *VMware* virtualization product you have chosen to implement on your *NETLAB+* system in order to support remote PCs in your pod. To select the *Remote PC Guide* appropriate for your installation, please refer to the [Remote PC Support](http://www.netdevgroup.com/support/remote_pc.html) page.

# <span id="page-15-2"></span>**4.2 Setup Control Devices**

Using the guidelines in Section 3, decide which control switch ports, access server ports, and power distribution units you will use for your *Multi-Purpose Academy Pod (MAP)*. Add control devices if necessary. Control device configuration is documented in the *[Real](https://www.netdevgroup.com/support/documentation/netlabve/netlabve_real_equipment_pod_management_guide.pdf)  [Equipment Pod Installation Guide](https://www.netdevgroup.com/support/documentation/netlabve/netlabve_real_equipment_pod_management_guide.pdf)*

# <span id="page-15-3"></span>**4.3 Upload IOS Images**

Upload the IOS images for the lab routers. *NETLAB+* will recover these images on the devices if they are erased from flash.

# <span id="page-15-4"></span>**4.4 Disable User Logins (optional)**

You must take all equipment pods offline to add pods or configure control devices. You may wish to disable user logins during this time.

# <span id="page-16-0"></span>**5 Pod Configuration**

This section walks you through the process of adding a *Multi-Purpose Academy Pod (MAP)*.

# <span id="page-16-1"></span>**5.1 Cable the Pod**

Use the diagram below to cable the *Multi-Purpose Academy Pod (MAP)* to a control switch.

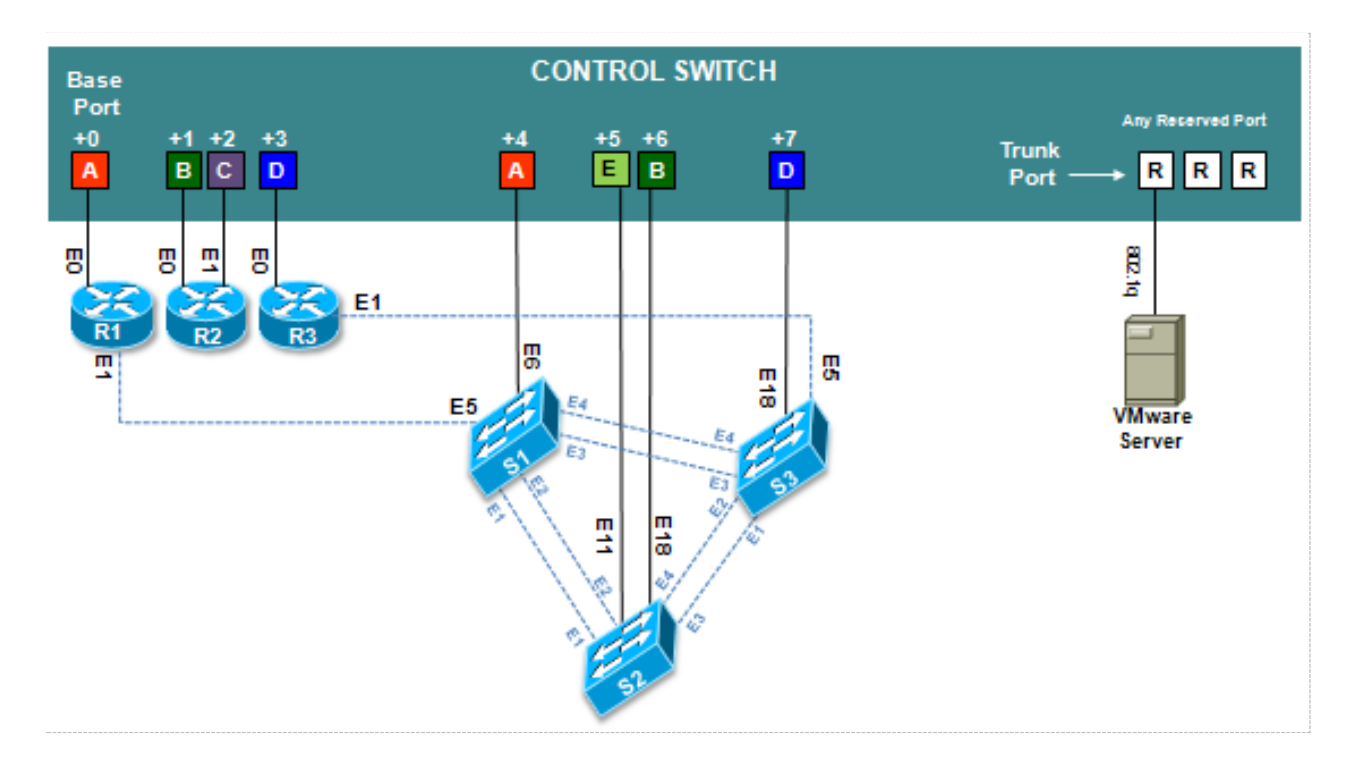

Then proceed to cable the access server lines as well as the PDU outlets; use *Section 3* from this guide as a reference.

# <span id="page-16-2"></span>**5.2 Deploying Virtual Machine OVF/OVA Files**

Deploy on your host server the pod virtual machine *OVF*/*OVA* files you have downloaded.

- 1. Navigate to your **vSphere Client** using your management workstation, ensure that your downloaded *OVA/OVF* files are accessible on this machine, and then connect to your **vCenter Server**.
- 2. From the *vSphere Client* interface, navigate to **Hosts and Clusters**.
- 3. Right-click on the target **ESXi Host Server** and select **Deploy OVF Template**.
- 4. In the *Deploy OVF Template* window, on the *Select source* step, select the **Local File** radio button and click **Browse**.
- 5. Locate and select one of the VMs for the pod, click **Open**.

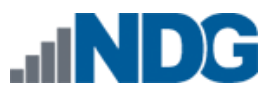

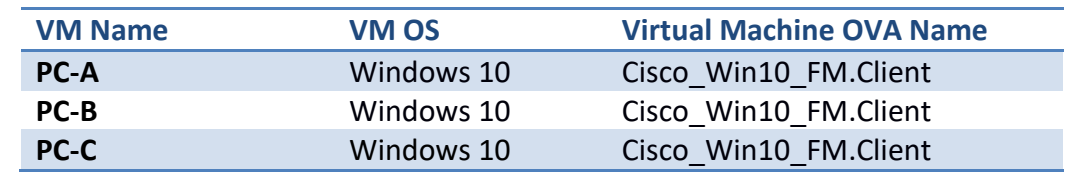

Only one VM can be selected using this wizard. The process will have Please **Note** to be repeated for the remaining VMs.

- 6. Verify that the VM information populates next to the *Browse* button and click **Next**.
- 7. On the *Review details* step, make sure to fill the checkbox for **Accept extra configuration options** (*if present*) and click **Next**.
- 8. On the *Select name and folder* step, change the name of the virtual machine to something that is easy to manage. You can use the names provided in the list below as names for the virtual machines if you do not have a set naming convention. Select the appropriate **datacenter** and click **Next**.

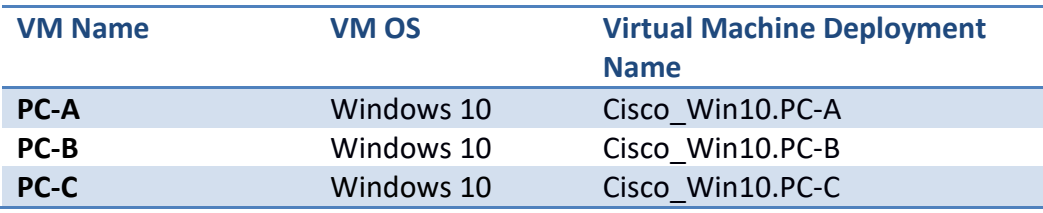

- 9. On the *Select Storage* step, choose the appropriate storage device and make sure that **Thin Provision** is selected. Click **Next**.
- 10. In the *Setup networks* section, select **SAFETY NET** as the destination and click **Next.**

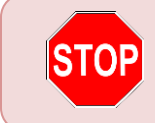

If *SAFETY NET* is not available, refer to the *Create a Safe Staging Network* section in the *[Remote PC Guide Series](http://www.netdevgroup.com/support/documentation/NETLAB_Remote_PC_Guide_Vol_2_Installation.pdf) – Volume 2*.

- 11. In the *Ready to complete* section, make sure **Power on after deployment** is **unchecked** and confirm the settings. Click **Finish**.
- 12. *vCenter* will begin deploying the virtual machine. This may take some time, depending on the speed of your connection, HDDs, etc. Repeat the previous steps for each remaining virtual machine in the pod. Do note that the OVA is the same for *PC-A, PC-B,* and *PC-C,* so the same OVA should be deployed three times per each *Multi-Purpose Academy Pod (MAP)* instance.

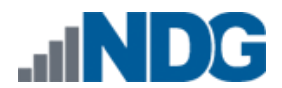

### <span id="page-18-0"></span>**5.3 NETLAB+ Virtual Machine Inventory Setup**

This section will guide you in adding your templates to the *Virtual Machine Inventory* of your *NETLAB+* system.

- 1. Log in to your *NETLAB+* system using the administrator account.
- 2. Select the **Virtual Machine Infrastructure** icon.

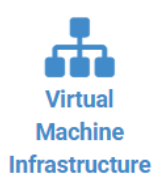

3. Click the **Virtual Machine Inventory** icon.

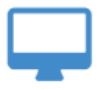

#### **Virtual Machine Inventory**

Import, clone, and manage the inventory of virtual machines to be used with NETLAB+.

4. Click the **Import Virtual Machines** button located at the bottom of the list.

Import Virtual Machines

- 5. Select the appropriate datacenter from the list where your VMs reside.
- 6. Select the checkbox next to the virtual machines you had just deployed and click **Import Selected Virtual Machines**.

Import Selected Virtual Machines

- 7. When the *Configure VMs* window loads, you can set your virtual machine parameters.
	- a. Check the dropdown box for the correct operating system for each imported virtual machine.
	- b. Change *Role* to **Normal** for each VM.
	- c. Add any comments for each virtual machine in the last column.

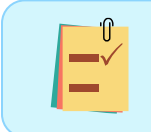

It is advised to leave the *Version* and *Build* numbers for reference when requesting *NDG* support.

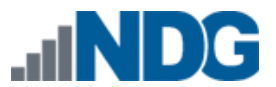

d. Verify your settings and click **Import (X) Virtual Machines** (notice the number in parenthesis is dynamic, depending on the amount of VMs selected).

Import (3) Virtual Machines

- e. Verify all *Import Statuses* report back with *OK* and then click on the **Dismiss** button.
- f. Verify that your virtual machines show up in the inventory.

For additional information, please refer to the *[Real Equipment Pod Installation Guide](https://www.netdevgroup.com/support/documentation/netlabve/netlabve_real_equipment_pod_management_guide.pdf)* .

# <span id="page-19-0"></span>**5.4 Enabling Lab Content in Course Manager**

Please refer to the *Course Manager* section *of the [NETLAB+ VE Administrator Guide](https://www.netdevgroup.com/support/documentation/netlabve/netlabve_administrator_guide.pdf#nameddest=course_manager)* on how to enable content. Please install the desired Cisco course(s) that will be taught using the *NETLAB+* system.

# <span id="page-19-1"></span>**5.5 Create the Multi-Purpose Academy Pod**

- 1. Log into **NETLAB+ VE** with the *administrator* account.
- 2. Select the **Pods** icon.

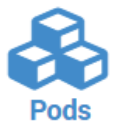

3. Create a new pod by scrolling to the bottom and clicking the **Create New Pod** button.

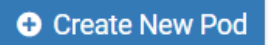

4. Then, click on the **Multi-Purpose Academy Pod** entry from the list of installed pod types.

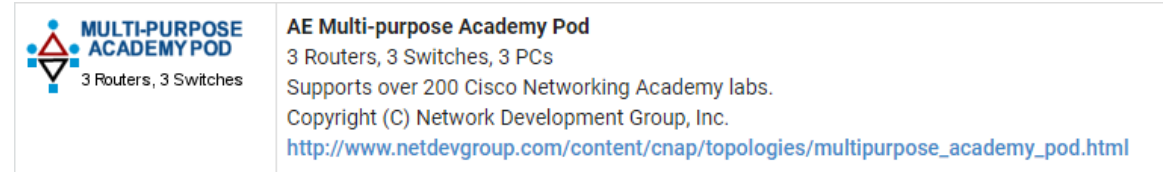

5. On the *New Pod* window, input a value into the **Pod ID** and **Pod Name** fields. Click **Next**.

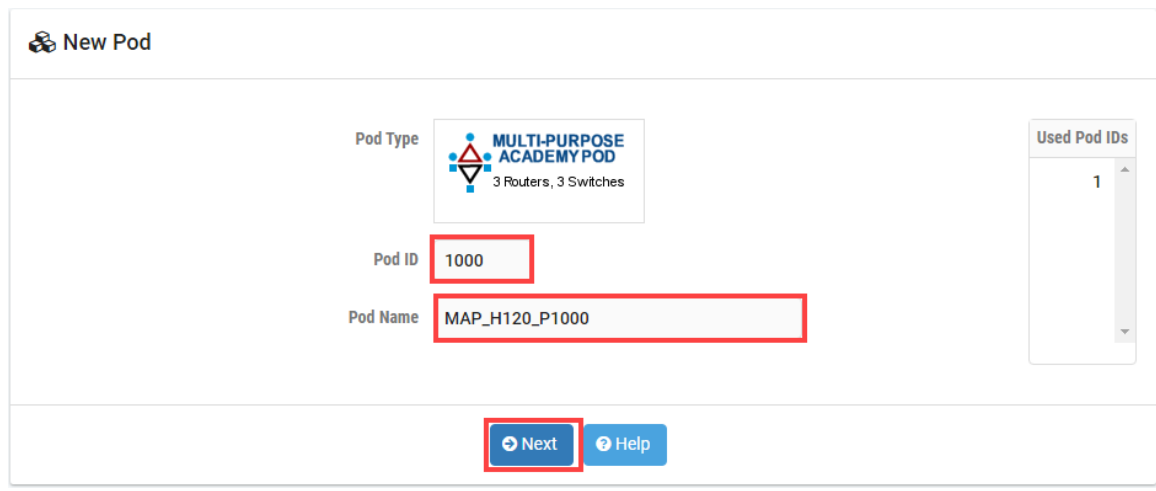

The *Pod ID* determines the order in which the pods will appear in the scheduler. It is best practice to use a block of sequential ID numbers for the *Pod Id* that allows for the number of pods you are going to install.

The *Pod Name* identifies the pod and is unique per pod. Here we used the name of the lab set or course in a shortened form along with a host identifier (H120), and the number of the pod (P1000).

6. To finalize the wizard, click **OK**.

For additional information, please refer to the *NETLAB+ VE [Administrator Guide](http://www.netdevgroup.com/support/documentation/netlabve/netlabve_administrator_guide.pdf)*.

# <span id="page-20-0"></span>**5.6 Attach Virtual Machines to the Pod**

Update the pod to associate the virtual machines with the newly created pod.

1. Select the **Multi-Purpose Academy Pod (MAP)** from the pod list.

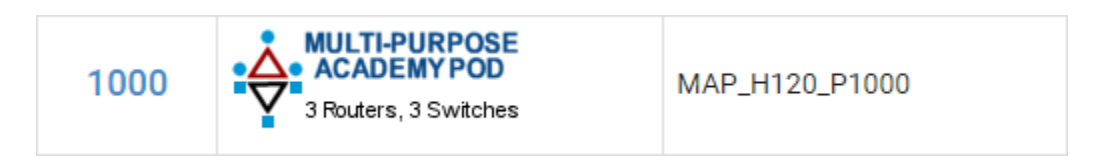

2. In the pod view, click on the **Remote PC** tab. Proceed by then clicking on the **Action** dropdown next to the virtual machine you are about to assign and select **Attach VM**.

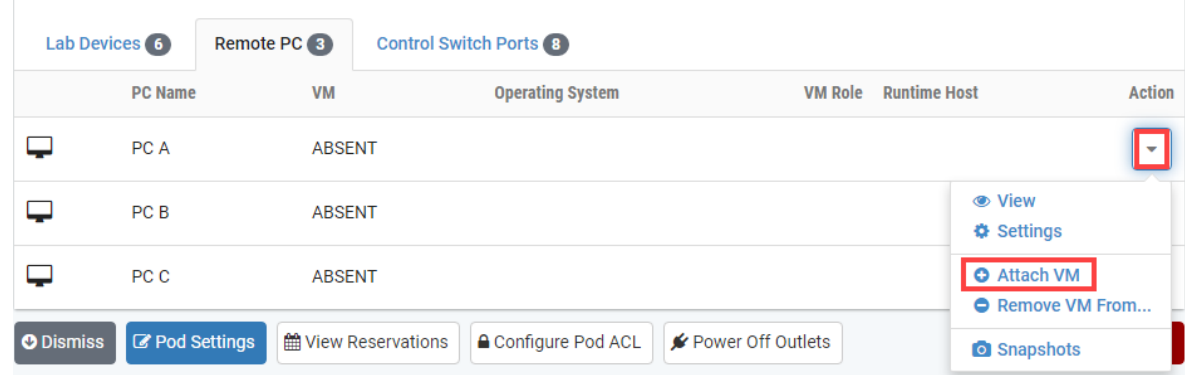

3. Select the corresponding virtual machine from the inventory list.

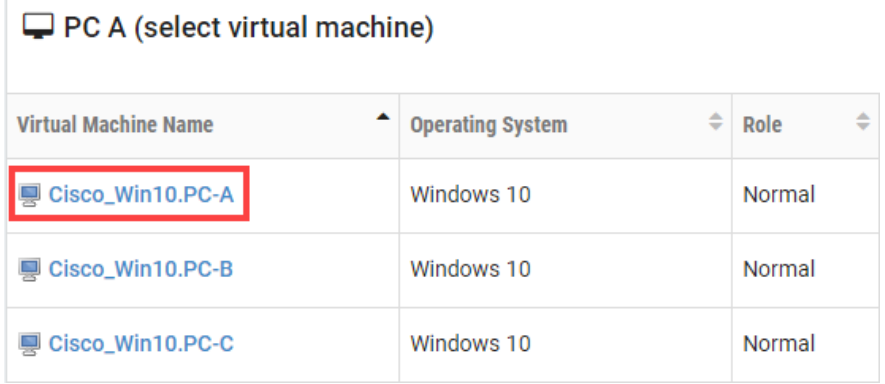

4. Click **OK** to confirm the VM attachment and repeat the previous steps for the remaining virtual machines.

#### <span id="page-21-0"></span>**5.7 Create Snapshots for the Virtual Machines**

In order to proceed with pod reservations, snapshots must be created on each of the pod's virtual machines.

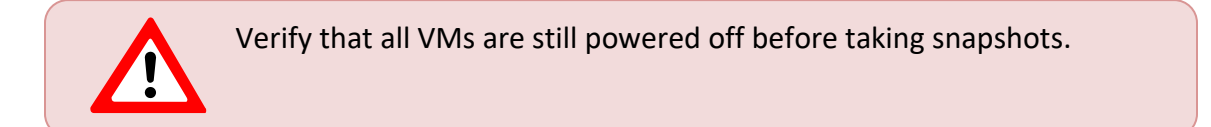

1. Make sure to view the **Multi-Purpose Academy Pod (MAP)** you just assigned machines to. In the pod view, click on the dropdown menu option underneath the *Action* column for a specific VM and select **Snapshots**.

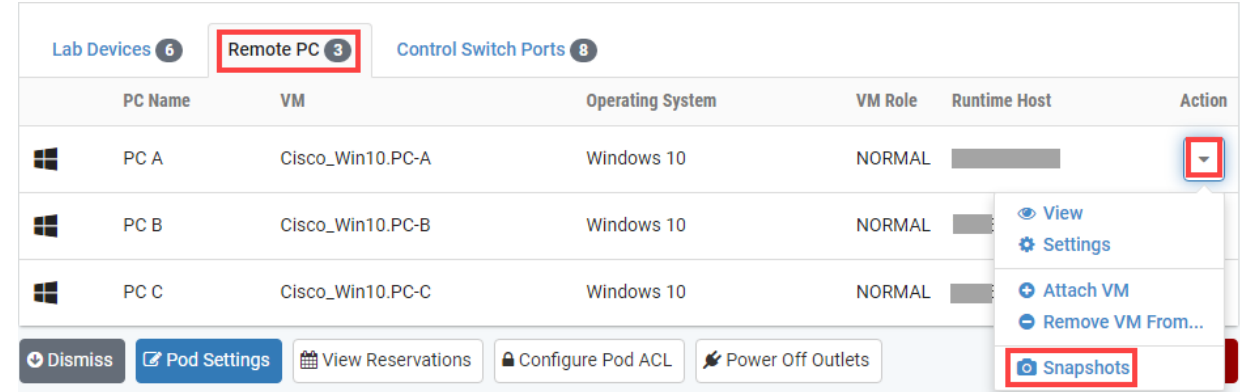

2. In the *Snapshot Manager* window, click on the **Take** button. This will take a snapshot of the current state of the virtual machine.

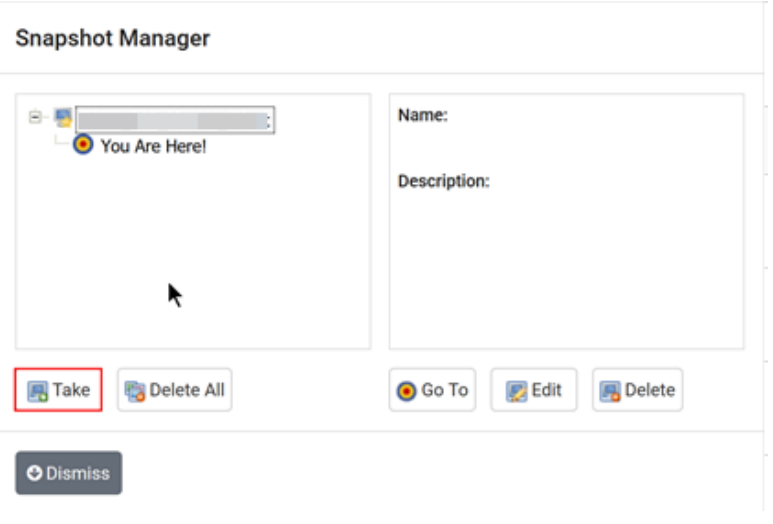

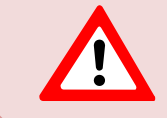

Any changes made after this will require a new snapshot or those changes will not reflect in the reset state of the pod or its clones.

3. In the *Take Snapshot* window, type **GOLDEN\_MASTER** into the *Name* text field, or you may choose another naming convention as long as it is consistent for easy management. Click **OK**.

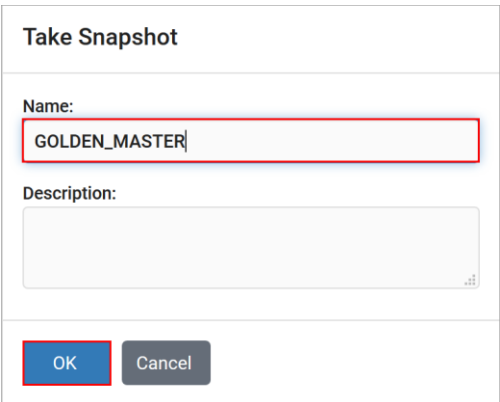

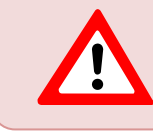

It is recommended to use *GOLDEN\_MASTER* as the snapshot name when working with normalized pod types.

4. In the *Snapshot Manager* window, notice the snapshot is created. Click the **Dismiss** button.

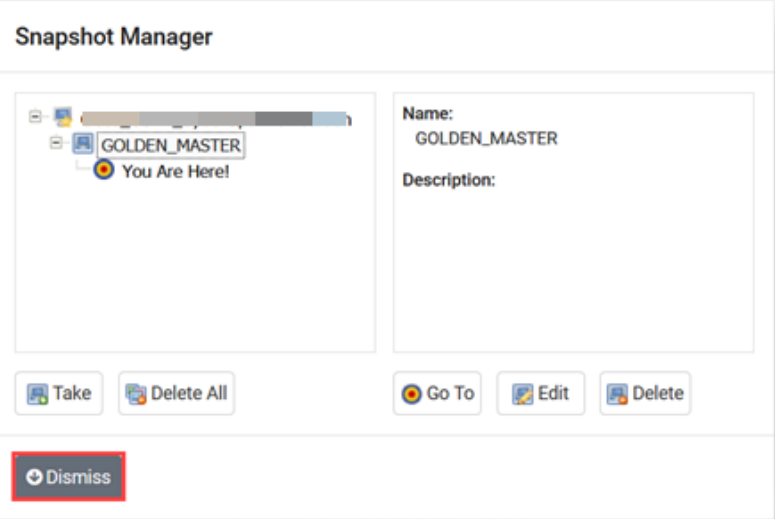

At this point it is good to verify that you have only one snapshot on the virtual machine. Multiple snapshots increase the likelihood of having problems, especially if the snapshots are named the same. Also, the more snapshots a virtual machine has, the slower the performance and the more drive space is used.

5. Repeat the previous steps for the remaining virtual machines.

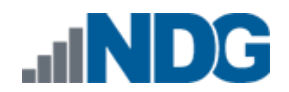

#### <span id="page-24-0"></span>**5.8 Set the Revert to Snapshot**

1. Make sure to view the **Multi-Purpose Academy Pod (MAP)** you just created snapshots for. In the pod view, click on the dropdown menu option underneath the *Action* column and select **Settings**.

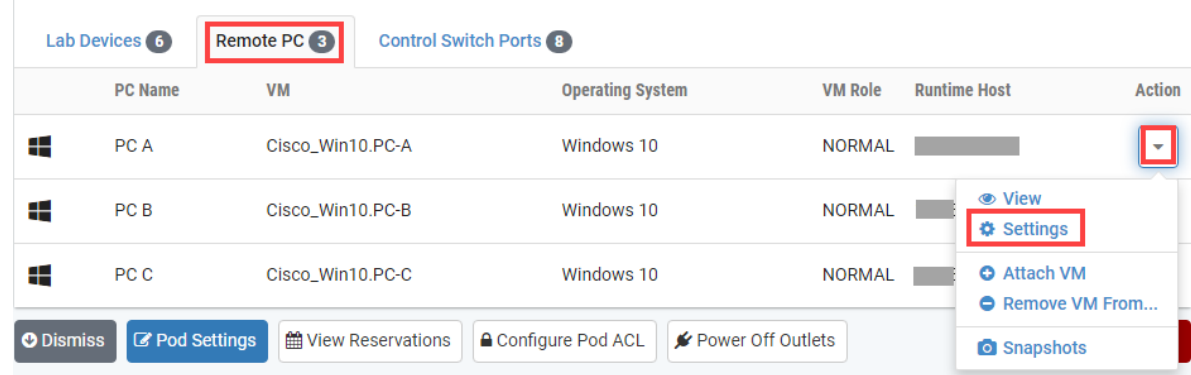

2. In the virtual machine's *Settings* window, click on the *Revert to Snapshot* drop box and select **GOLDEN\_MASTER** and then click the **Submit** button.

> This sets the snapshot on the virtual machine that will get reverted to each time the pod is scheduled.

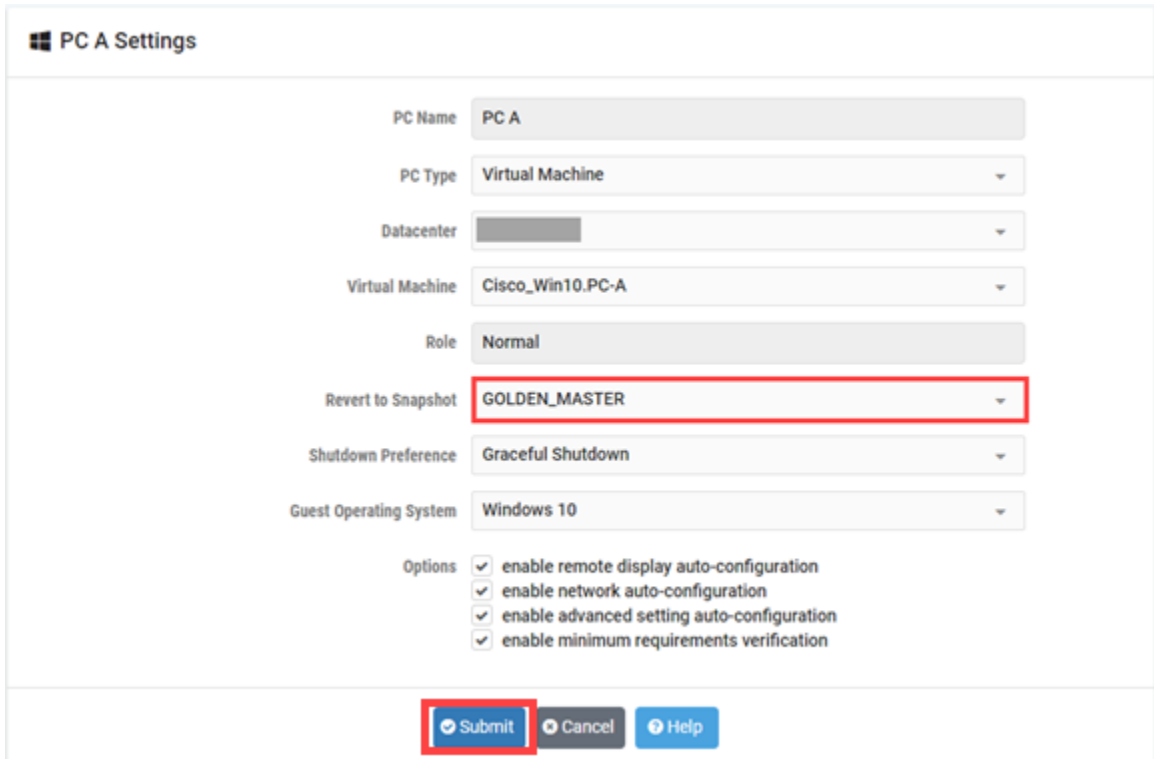

3. Click **OK** to confirm.

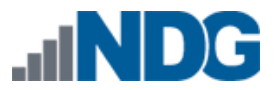

4. Return to the pod view page and repeat the previous steps for the remaining virtual machines.

# <span id="page-25-0"></span>**5.9 Select Control Switch and Ports**

A *Multi-Purpose Academy Pod (MAP)* requires **8 consecutive control switch ports**. *NETLAB+* will present a list of the control switches on your system. Switches that meet the port requirement can be selected. Choose one control switch for your new pod.

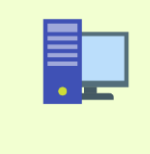

If no control switches have been added to your *NETLAB+*, you may reference the *[Real Equipment Pod Installation Guide](https://www.netdevgroup.com/support/documentation/netlabve/netlabve_real_equipment_pod_management_guide.pdf)*. *Section 9.1*, "*Control Devices*", provides instructions on how to add new control devices.

1. Make sure to view the **Multi-Purpose Academy Pod (MAP)**. In the pod view, click on the **Control Switch Ports** tab and then click on the **Action** dropdown menu for the first entry, followed by clicking **Assign Control Port**.

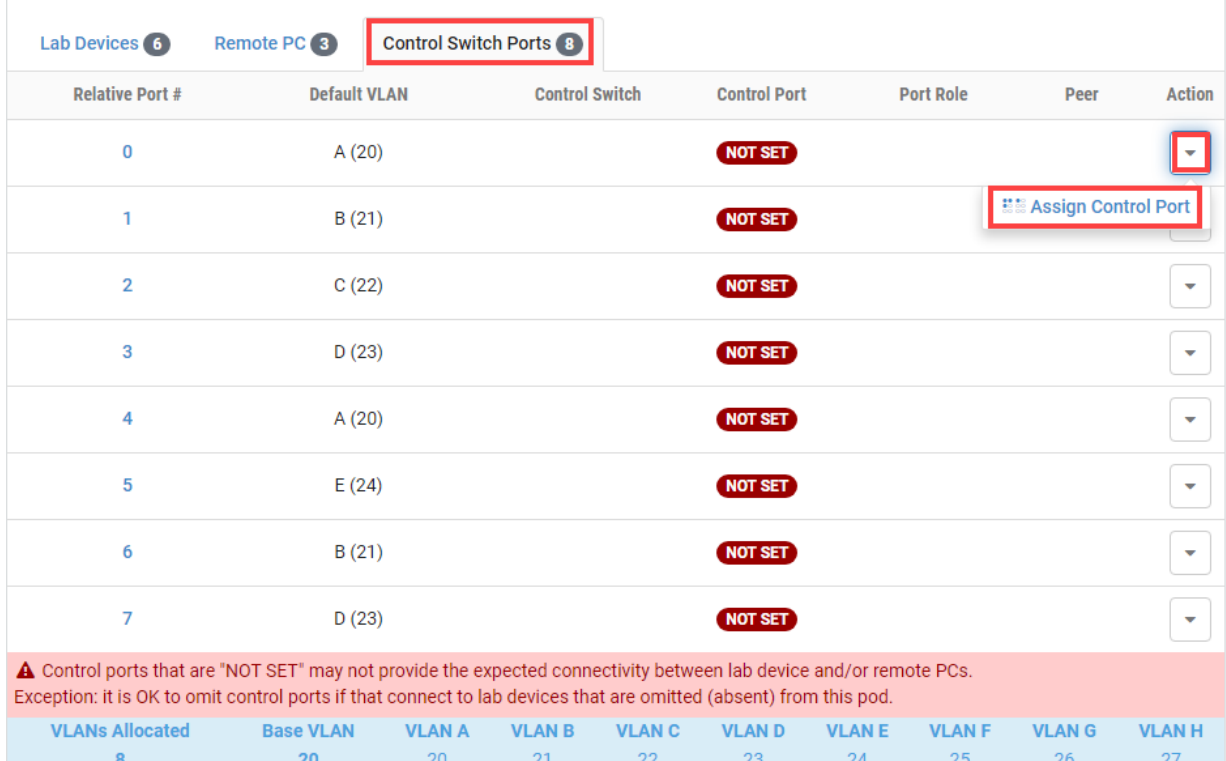

2. Choose the control switch port and identify the correct port role type. Click **Submit**.

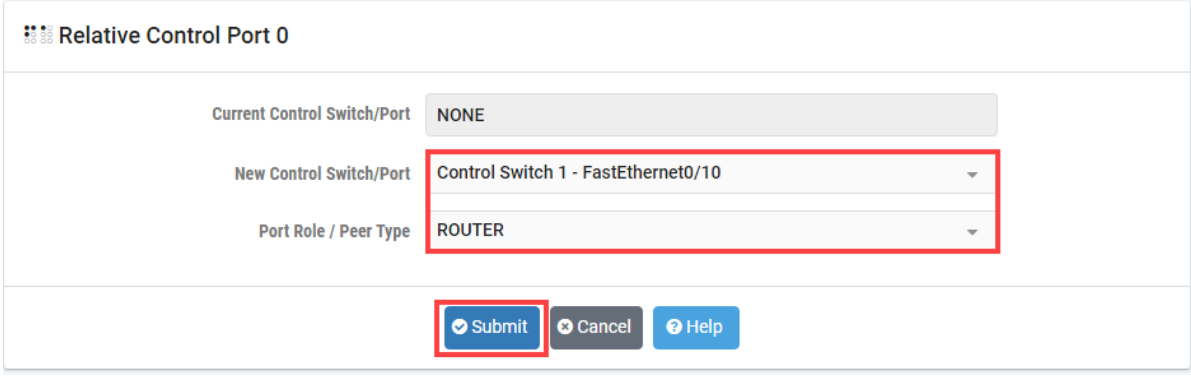

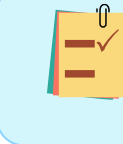

When configuring the control switch ports, refer to *Section 3.1* to identify the respective *Relative Port #* and *Base Port* numbers along with the *Port Role* based on the lab device.

- 3. Once configured by *NETLAB+*, click **Dismiss** to proceed.
- 4. Return to the pod view page and repeat the previous steps for the remaining control switch ports.

### <span id="page-26-0"></span>**5.10 Select Device Types, Access Server & PDU Ports**

A *Multi-Purpose Academy Pod (MAP)* requires **6 access server lines**.

It is a good idea to use consecutive lines on one access server if possible. This practice will make it easier to cable and troubleshoot. If consecutive ports are not available, you can use non-consecutive ports on different access servers if necessary.

*NETLAB+* allows you to choose consecutive lines on one access server, or you can choose to select an access server and line for each router.

> If no access servers have been added to your *NETLAB+*, you may reference the *[Real Equipment Pod Installation Guide](https://www.netdevgroup.com/support/documentation/netlabve/netlabve_real_equipment_pod_management_guide.pdf)*. *Section 9.2*, "*Access Servers*", provides instructions on how to add new access servers.

### A *Multi-Purpose Academy Pod (MAP)* requires **6 outlets**.

It is a good idea to use consecutive outlets on one power distribution unit if possible. This practice will make it easier to cable and troubleshoot. If consecutive outlets are not available, you may use non-consecutive outlets, spanning multiple SODs if necessary.

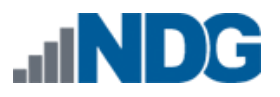

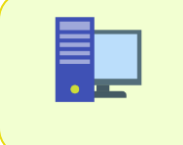

If no PDUs have been added to your *NETLAB+*, you may reference the *[Real Equipment Pod Installation Guide](https://www.netdevgroup.com/support/documentation/netlabve/netlabve_real_equipment_pod_management_guide.pdf)*. *Section 9.3*, "*Power Distribution Units*", provides instructions on how to add new PDU devices.

1. Make sure to view the **Multi-Purpose Academy Pod (MAP)**. In the pod view, click on the **Lab Devices** tab and then click on the **Action** dropdown menu for the first entry, followed by clicking **Settings**.

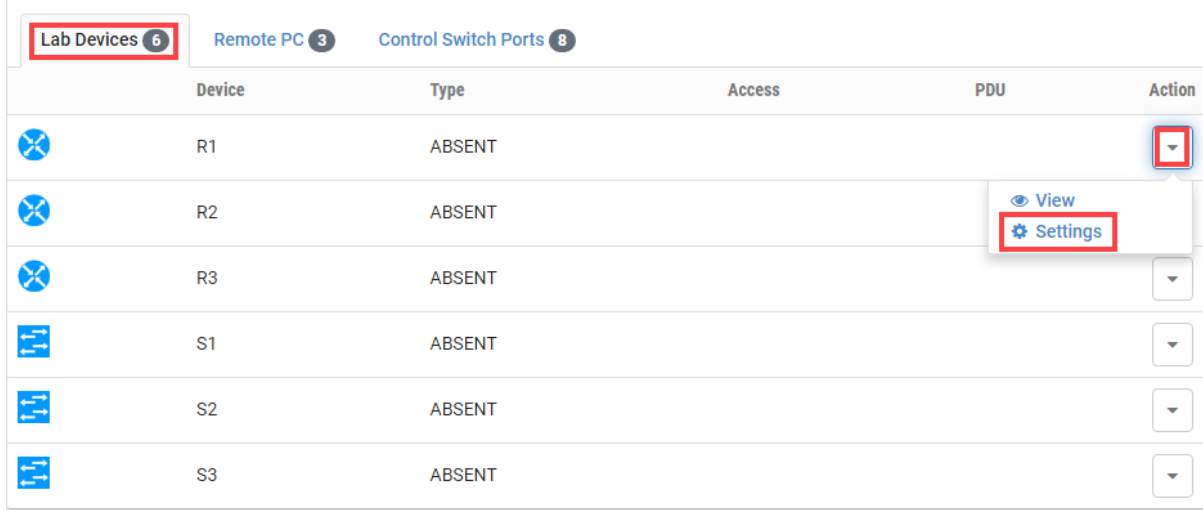

2. First, choose the appropriate device type in relation to the specific *Cisco* model being used as well as its respective software image to be used for *NETLAB+* recovery. Make sure to select a recovery option.

> Device type selections are used to assign the appropriate *NETLAB*+ device drivers. Improper selections may cause errors.

*NETLAB+* scrubs each router at the end of lab reservation or upon request. During a scrub, *NETLAB+* can recover an IOS image if it is erased from flash.

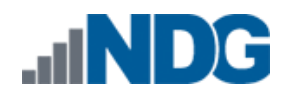

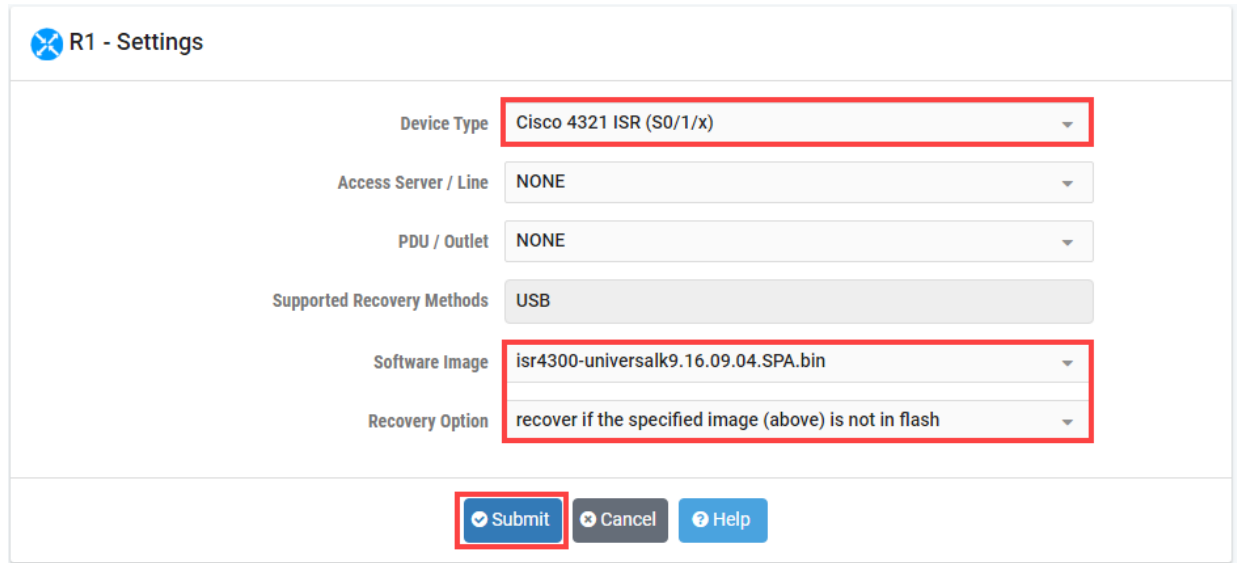

If no lab device images have been added to your *NETLAB+*, you may reference the *[Real Equipment Pod Installation Guide](https://www.netdevgroup.com/support/documentation/netlabve/netlabve_real_equipment_pod_management_guide.pdf)*. *Section 11*, "*Lab Device Images*", provides instructions on how to add new lab device images.

You have three choices for flash recovery:

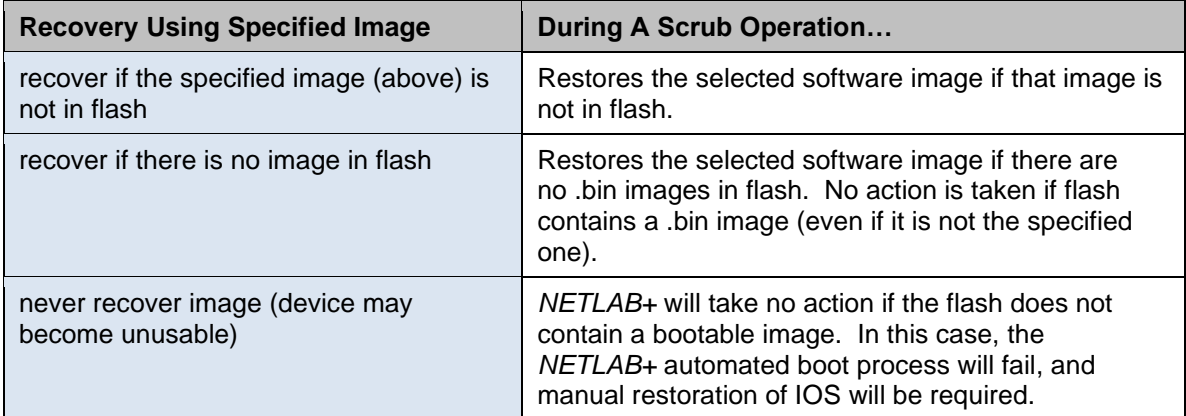

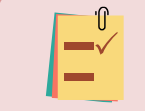

If you select an automatic recovery option, you must also select a software image supported by the curriculum.

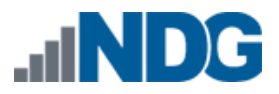

3. Then choose the line number for the access server line connected, followed by the PDU outlet being used. Once finished, click **Submit**.

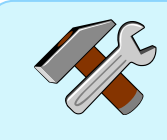

The options available here allows you to make granular selections. For access servers using octal cables, both the line number and the cable label are displayed.

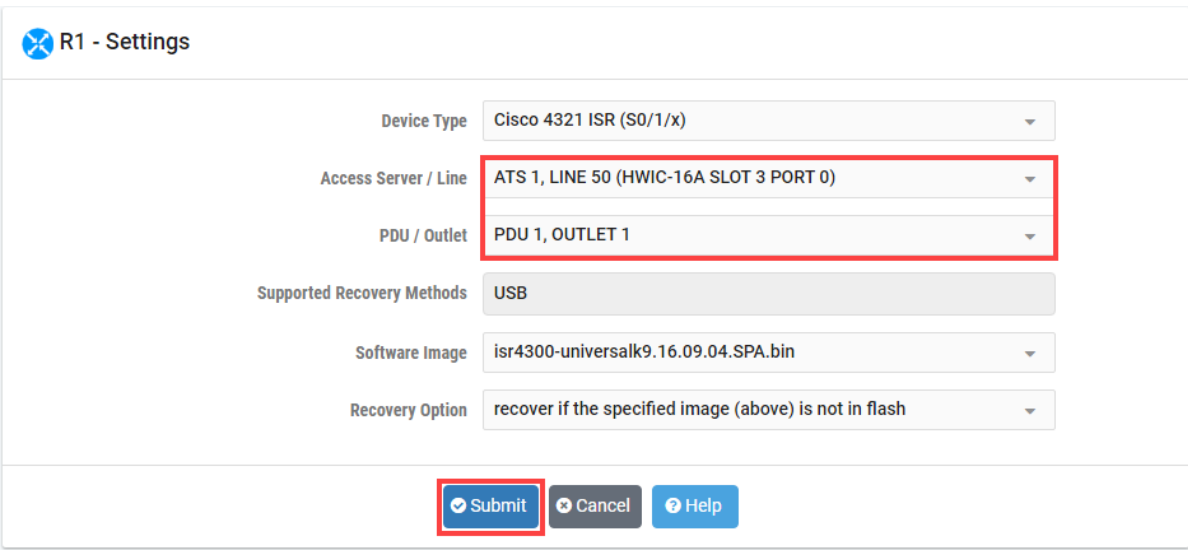

4. Click **OK** and repeat the previous steps for the remaining lab devices in the pod.

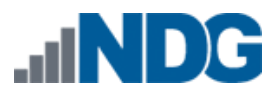

# <span id="page-30-0"></span>**6 Switch Configuration Tasks**

The *Multi-Purpose Academy Pod (MAP)* requires additional switch configuration tasks for successful operation. Using *PuTTy* or other terminal software, connect to the console port of the control switch in which the *Multi-Purpose Academy Pod (MAP)* is connected. The following passwords are used on the control switch.

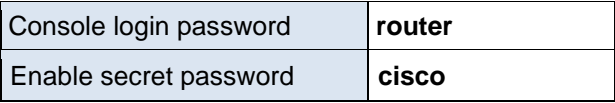

Please do not change the passwords, they are used by *NETLAB+* Please **Note** automation and technical support.

# <span id="page-30-1"></span>**6.1 Verify Control Switch IOS Version**

Each control switch should be running the minimum required image. Earlier versions may have defects that affect *NETLAB+*. For a complete, up-to-date list, reference here: [https://www.netdevgroup.com/support/control\\_devices.html#control\\_switch](https://www.netdevgroup.com/support/control_devices.html#control_switch)

### <span id="page-30-2"></span>**6.2 Configure Control Switch Ports**

There are several essential commands that must be manually configured on each control switch port that connects to a lab switch (S1, S2, and S3 in this case).

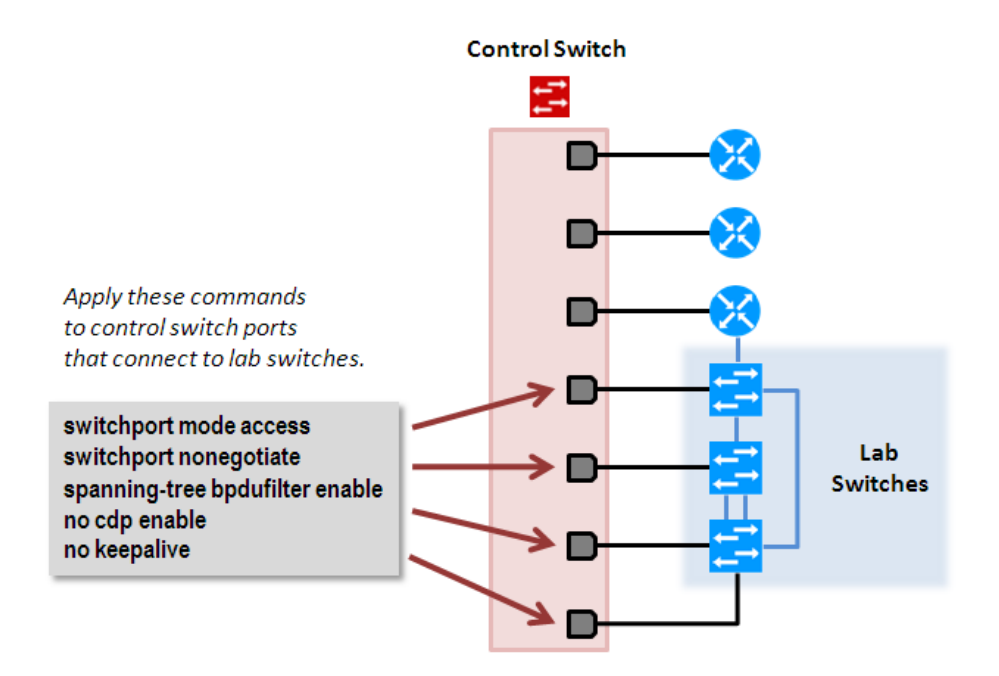

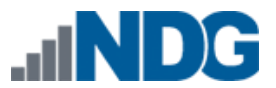

Locate the 4 control switch ports connecting to S1, S2, and S3. Refer to the cabling diagram if necessary (*Section 5.1*). The following commands must be manually added to each switch port.

# • **switchport mode access**

- o Prevents the link from becoming a trunk port.
- o The labs will not work as designed if the link between control switch and lab switch is trunking.
- $\circ$  Trunking on ports that should be access ports, combined with BPDU filtering, creates loops that are not prevented by spanning-tree.

# • **switchport nonegotiate**

- o Prevents the interface from sending DTP messages.
- o Disabling DTP messages is not critical, but will hide the control switch's MAC address from lab switches when users are performing commands to see the CAM table.

# • **spanning-tree bpdufilter enable**

- $\circ$  Instructs control switch port not to send and receive spanning-tree BPDU frames to and from the lab switch.
- o Spanning-tree in the lab must not mingle with spanning-tree on the control switch. This would cause several undesirable effects in both the lab and on the control switches.

### • **no cdp enable**

o Disabling CDP is not critical, but will hide the control switch from lab switch users performing CDP commands.

### • **no keepalive**

- o Prevents the interface from sending L2 keepalive messages.
- o Disabling L2 keepalives messages is not critical, but will hide the control switch's MAC address from lab switches when users are performing commands to see the CAM table.

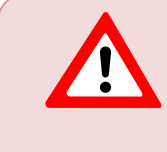

Do not omit these commands! Without them, loops will form causing high CPU utilization, error-disabled ports, and connectivity loss. These commands are specific to switch pods and are not automatically configured.

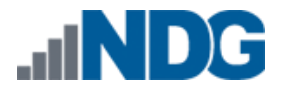

#### *Example switch port configuration. Interface numbers will vary.*

```
interface FastEthernet0/9
description port to S1 port 6
 switchport mode access
 switchport nonegotiate
 spanning-tree bpdufilter enable
no cdp enable
no keepalive
interface FastEthernet0/10
description port to S2 port 11
switchport mode access
 switchport nonegotiate
 spanning-tree bpdufilter enable
no cdp enable
no keepalive
interface FastEthernet0/11
 description port to S2 port 18
 switchport mode access
 switchport nonegotiate
spanning-tree bpdufilter enable
no cdp enable
no keepalive
interface FastEthernet0/12
description port to S3 port 18
 switchport mode access
 switchport nonegotiate
 spanning-tree bpdufilter enable
no cdp enable
no keepalive
```
#### <span id="page-32-0"></span>**6.3 Initial Lab Switch Setup**

Several switch models are subject to a common problem when used as a **lab switch**. These include (but are not limited to):

- Cisco Catalyst 2900 XL Series
- Cisco Catalyst 2950 Series
- Cisco Catalyst 2960 Series
- Cisco Catalyst 3550 Series
- Cisco Catalyst 3560 Series
- Cisco Catalyst 3650 Series

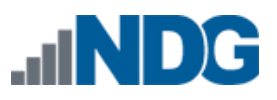

Cisco WS-C3560V2-24PS switches ("V2" models) do not respond to a console break signal, regardless of "enable break" setting, and therefore do not work with *NETLAB+* automation (reference *Cisco* bug *CSCsv92241*). Although the bug was reported fixed, the problem still persists on the V2 models as of this writing. Workarounds: use WS-C3560-24PS (non-"V2" version) switches if available or turn off automation by using the *Generic Console Device* setting.

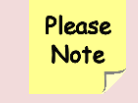

By default, these switches will not respond to a console break signal the same way routers do. There are two *environment variables* that affect this: **Enable Break** and **BOOT path-list**.

The following procedure explains how to check these variables and set them so that the console port will respond to a break signal.

#### *When to Use*

You must initialize the environment variables when:

- Installing a lab switch for the first time.
- The Enable Break environment variable is set to "no".
- The BOOT path-list environment variable is set.

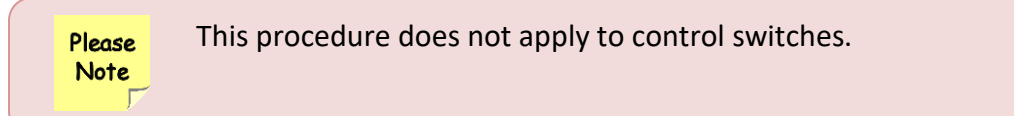

### *Determining the Boot Status*

From the enable mode, issue the following IOS command.

```
Lab Sw# show boot
BOOT path-list: flash:c2950-i6q4l2-mz.121-22.EA4.bin
Config file: flash:config.text
Private Config file: flash:private-config.text
Enable Break: no
Manual Boot: no
```
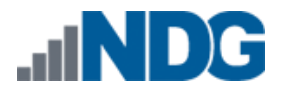

### *Setting Up the Environment*

Follow this procedure if Enable Break is set to "no" and/or the boot path-list is set to an image.

```
Lab_Sw# configure terminal
Lab_Sw(config)# boot enable-break
Lab_Sw(config)# no boot system
Lab Sw(config)# end
Lab_Sw# copy run start
Lab_Sw# show boot
BOOT path-list:
Config file: flash:config.text
Private Config file: flash:private-config.text
Enable Break: yes
Manual Boot: no
```
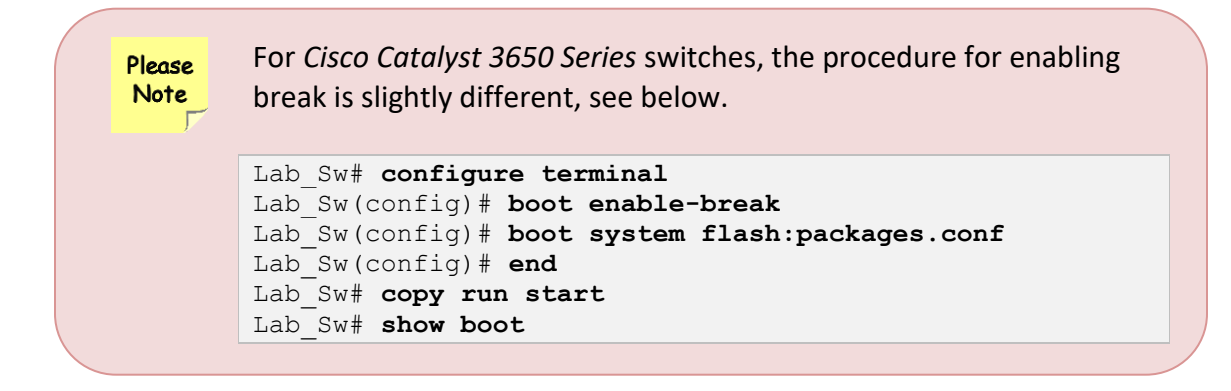

#### *Verification*

With Enable Break set to "yes" and removal of a BOOT path-list, a pod test should pass.

If the environment variables are not set correctly, you may experience one of the following symptoms:

- 1. Pod test fails with a message such as "unable to put the switch into monitor mode"
- 2. Lab automation such as scrub fails
- 3. Users cannot perform password recovery (automated or manual.

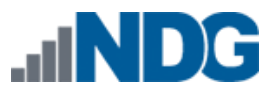

# <span id="page-35-0"></span>**7 Finishing Up**

# <span id="page-35-1"></span>**7.1 Bring the Pod Online**

1. In the pod view, click the drop arrow under *State* and select **Online**.

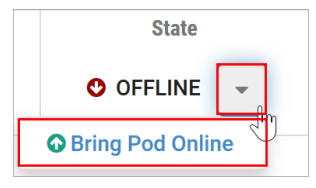

# <span id="page-35-2"></span>**7.2 Make changes to the Pod**

Some pods have software that needs to be altered on the host machine before it can be used properly. This normally happens when software requires licenses to function.

For the *Multi-Purpose Academy Pod (MAP)* you will need to license all the *Microsoft Windows* machines. This process consists of:

- Scheduling the pod
- Providing temporary internet access to the *PC-A, PC-B,* and *PC-C* VMs
- Licensing/Activating the *PC-A, PC-B,* and *PC-C*
- Shutting down *PC-A, PC-B,* and *PC-C*
- Resetting the network interface cards to *SAFETY NET*
- Taking a new *GOLDEN\_MASTER* snapshot for *PC-A, PC-B,* and *PC-C*
- Ending the reservation

### <span id="page-35-3"></span>**7.2.1 Virtual Machine Credentials**

For your reference, the following table provides a list of the credentials for the systems in the pod:

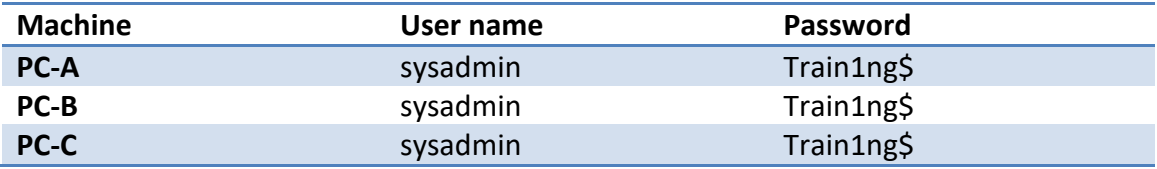

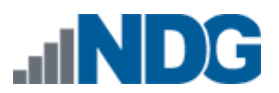

### <span id="page-36-0"></span>**7.2.2 Create Class and Schedule the Pod**

Create a class as identified in the *Add Classes* section of the *[NETLAB+ VE Instructor](https://www.netdevgroup.com/support/documentation/netlabve/netlabve_instructor_guide.pdf#nameddest=add_classes)  [Guide](https://www.netdevgroup.com/support/documentation/netlabve/netlabve_instructor_guide.pdf#nameddest=add_classes)* then schedule the *Multi-Purpose Academy Pod (MAP)* to license the *PC-A, PC-B,*  and *PC-C* virtual machines (choose the *Open Lab MAP Pod* lab design and then select "*Reserve Multi-Purpose Academy Pod (Open Lab Session)*" from the list of labs as this selection will boot up all devices and VMs available in the pod).

> When scheduling the *Multi-Purpose Academy Pod (MAP)*, it is important to schedule the pod for enough time to complete the following steps. Failure to complete the steps prior to taking the final snapshot could mean redeploying necessary virtual machines.

### <span id="page-36-1"></span>**7.2.3 Provide Temporary Internet Access to the PC-A, PC-B, and PC-C VMs**

- 1. Outside the *NETLAB+* interface, navigate to your **vSphere Client** using your management workstation, and then connect to your **vCenter Server**.
- 2. From the *vSphere Client* dashboard, select **Hosts and Clusters**.
- 3. Select your host under the **NETLAB** datacenter and expand its view to see the virtual machines attached.
- 4. Locate the **PC-A** virtual machine. Right-click on the virtual machine and select **Edit Settings**.
- 5. Change *Network adapter 1* to a virtual machine port group that is linked to an internet-accessible physical adapter.

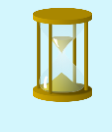

Alternatively, you can add a new *vNIC* to the VM and use it to link to a virtual machine port group that is linked to an internet accessible physical adapter.

- 6. Click **OK** to confirm the changes.
- 7. Repeat these instructions for the **PC-B** and **PC-C** virtual machines.

### <span id="page-36-2"></span>**7.2.4 License and Activate PC-A, PC-B, and PC-C**

1. Focus on **PC-A** and make sure the TCP/IP settings are temporarily configured correctly so that the internet is reachable. This can vary depending on how your environment is set up.

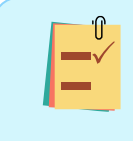

If you added a new temporary *vNIC* from the previous section, make sure to configure the *TCP/IP* settings for the newly added network adapter and use it to connect out to the internet.

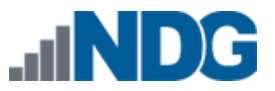

- 2. Click on the **Start** icon in the lower left.
- 3. Right-click on **This PC** and select **Properties**.
- 4. On the *System* window, in the *Windows activation* pane, click the **Activate Windows** link.
- 5. Enter the product key.
- 6. Windows should now be activated.
- 7. Repeat these instructions for the **PC-B and PC-C** virtual machines.

# <span id="page-37-0"></span>**7.2.5 Shut Down PC-A, PC-B, and PC-C**

- 1. While on the *PC-A* machine, click the **Start** menu followed by clicking the **Shut Down** button.
- 2. Repeat these instructions for the **PC-B and PC-C** virtual machines.

# <span id="page-37-1"></span>**7.2.6 Reset the NIC to SAFETY NET**

- 1. Outside the *NETLAB+* web interface, navigate to your **vSphere Client** using your management workstation, and then connect to your **vCenter Server**.
- 2. From the *vSphere Client* dashboard, select **Hosts and Clusters**.
- 3. Select your host under the **NETLAB** datacenter.
- 4. Locate the **PC-A** virtual machine. Right-click on the virtual machine and select **Edit settings**.
- 5. Change *Network adapter 1* to **SAFETY NET**.

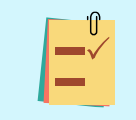

If you added a new temporary *vNIC* from the previous section, make sure to remove the *vNIC*.

- 6. Click **OK** to confirm settings.
- 7. Repeat these instructions for the **PC-B and PC-C** virtual machines.

# <span id="page-37-2"></span>**7.2.7 Create a Snapshot on the Changed Virtual Machines**

- 1. Right-click on the **PC-A** virtual machine and select **Snapshots-> Manage Snapshots…**
- 2. Click **Delete** to delete the current snapshot. Remember the name of this snapshot, as the new snapshot will need to have the exact same name.
- 3. Click **Yes** on the *Confirm Delete* window.
- 4. Click **Close** on the *Manage Snapshots* window.
- 5. Right-click on the **PC-A** virtual machine and select **Snapshots -> Take Snapshot…**
- 6. In the *Take Snapshot* window, type **GOLDEN\_MASTER** or whatever prior snapshot name the virtual machine had. Click **OK** to take a snapshot.
- 7. Repeat these instructions for the **PC-B and PC-C** machines.

#### <span id="page-38-0"></span>**7.3 End Reservation**

You may now end the reservation of the pod.

# <span id="page-38-1"></span>**7.4 Assigning Pods to Students, Teams, or Classes**

Please refer to the *[NETLAB+ VE Instructor](http://www.netdevgroup.com/support/documentation/netlabve/netlabve_instructor_guide.pdf#nameddest=manage_pod_acls) Guide* for details on using the *Pod ACLs* feature.